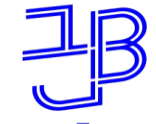

המכללה האקדמית בית ברל الكلبة الأكاديميّة بيت ببرل **Beit Berl College** 

המרכז להוראה ולמידה مركز تدريس وتعلم The Teaching & Learning Center

# **Slack**

### סביבת עבודה שיתופית 28/07/2022

צוות המרכז להוראה ולמידה

דוא"ל: [T.L.Center@beitberl.ac.il](mailto:T.L.Center@beitberl.ac.il)

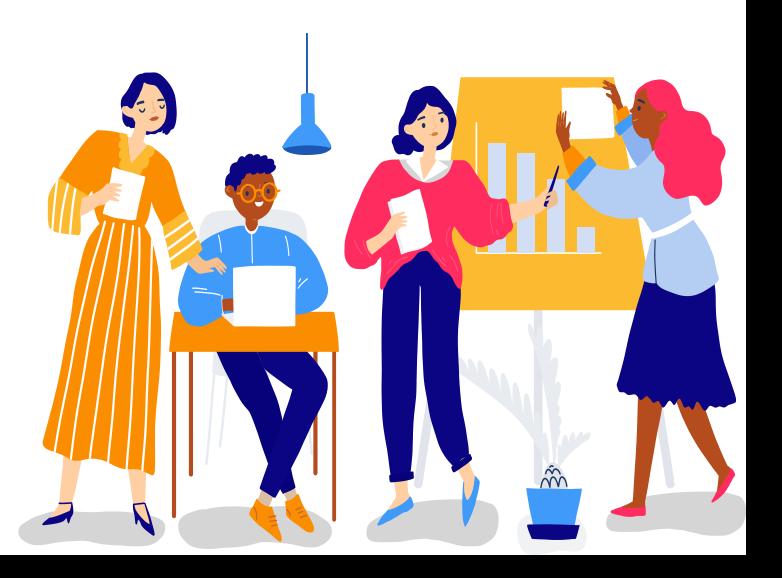

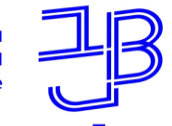

המכללה האקדמית בית ברל الكلية الأكاديميّة بيت بيرل **Beit Berl College** 

המרכז להוראה ולמידה مركز تدريس وتعلم The Teaching & Learning Center

## **מה בסדנה**

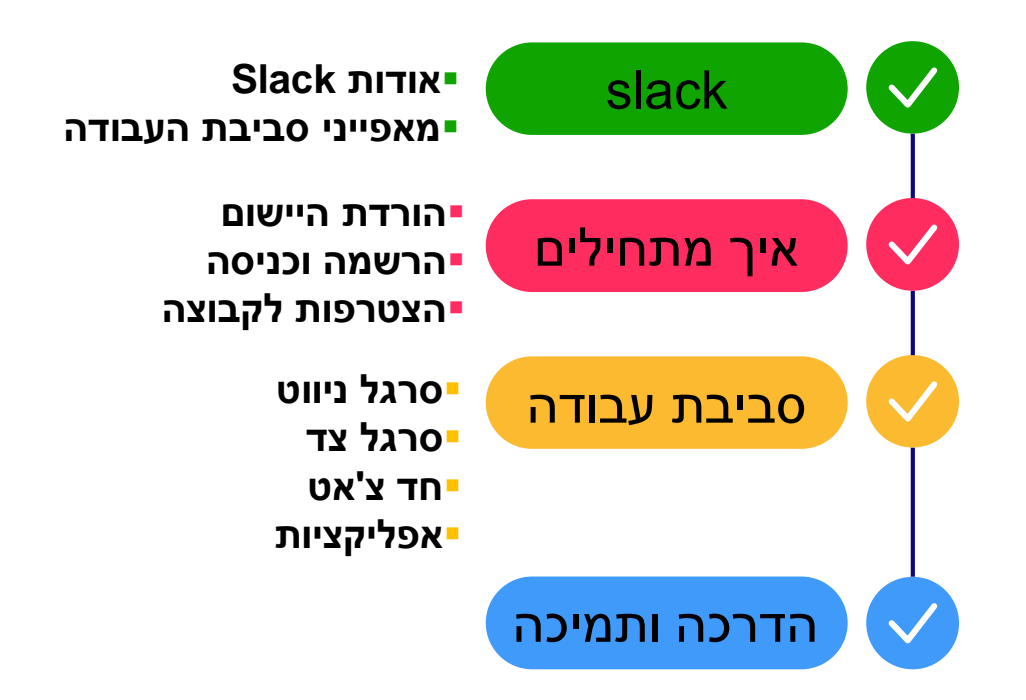

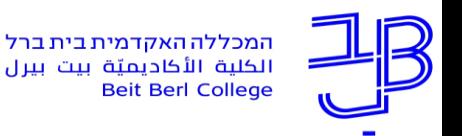

# **Slack**

<span id="page-2-0"></span>היא סביבה שיתופית (Collaborative Software) ליצירת וניהול קבוצות

מבוססת ענן.

מיועדת לתקשורת בין צוותים כדי לשתף מידע, קבצים או לדון בפעילויות ונושאים באמצעות הודעות, אודיו ווידאו.

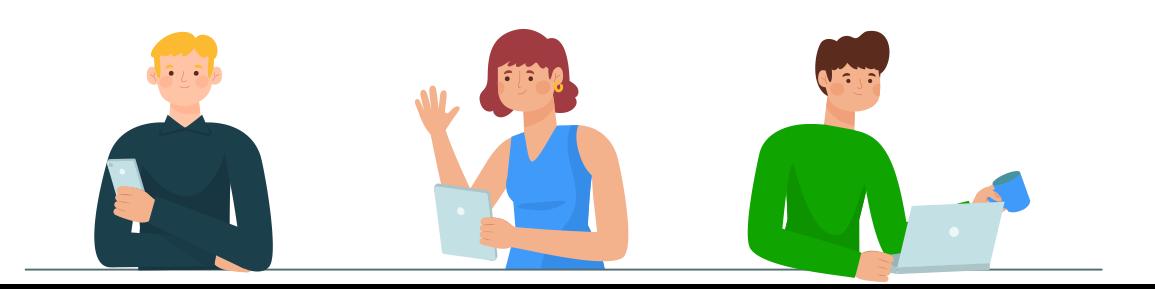

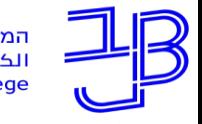

זמכללה האקדמית בית ברל الكلبة الأكاديمتة يبت ببرا **Beit Berl College** 

# **אודות Slack**

Slack מאפשר למידה קבוצתית פעילה. הסביבה הפרטנית של כל

סביבה מאפשרת ניהול כל הלמידה תחת סביבה זו. לדוגמה: קיום

דיונים, העלאת קבצים, ניהול דיון סינכרוני (בדומה לזום).

השימוש ביישום מאפשר למרצה להיות מעורב בתהליך הלמידה

ומאפשר מעקב אחר הפעילויות של כל אחת מהקבוצות.

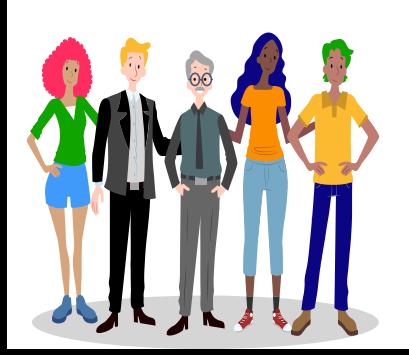

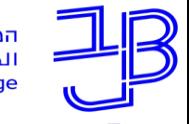

זמכללה האקדמית בית ברל الكلبة الأكاديمتة يبت ببرا، **Beit Berl College** 

המרכז להוראה ולמידה مركز تدريس وتعلم The Teaching & Learning Center

# **אודות Slack**

ניתן להשתמש ביישום לשימושים פדגוגיים שונים, כגון: למידת PBL, קבוצות דיון, שיתוף קבצים.

ניתן להשתמש ביישום ללמידה סינכרונית וללמידה א-סינכרונית.

ניתן לעבוד עם slack במחשב או כאפליקציה במסרטפון.

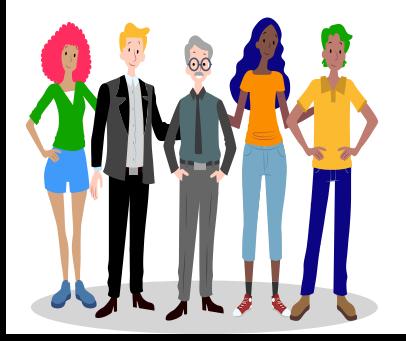

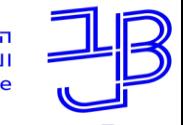

המכללה האקדמית בית ברל الكلية الأكاديميّة بيت ببرل **Beit Berl College** 

# **מאפייני סביבת העבודה ב-Slack?**

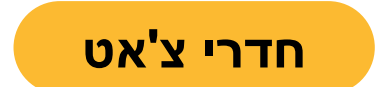

ב- Slack אפשר לעבוד

בחדרים שיכולים ליצור על סמך

צוותים, פרויקטים, פעילות ועוד.

כל אחד מהסטודנטים יכול

להצטרף ולעזוב חדרים לפי

הצורך.

**חדרי צ'אט שותפים חיצוניים חיפוש בקלות**

היישום מאפשר

עבודה מול שותפים

חיצוניים.

Drive ולעבור אליהם. וגם

ממנו קישורים כמו קבצי

ב-Slack הכל מאוחסן וניתן

לחפש אותו, אפשר להעתיק

אפשר לסמן הודעות חשובות

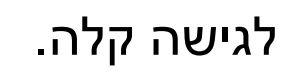

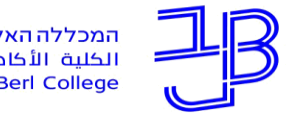

המכללה האקדמית בית ברל الكلبة الأكاديميّة بيت ببرل **Beit Berl College** 

# **מאפייני סביבת העבודה ב-Slack?**

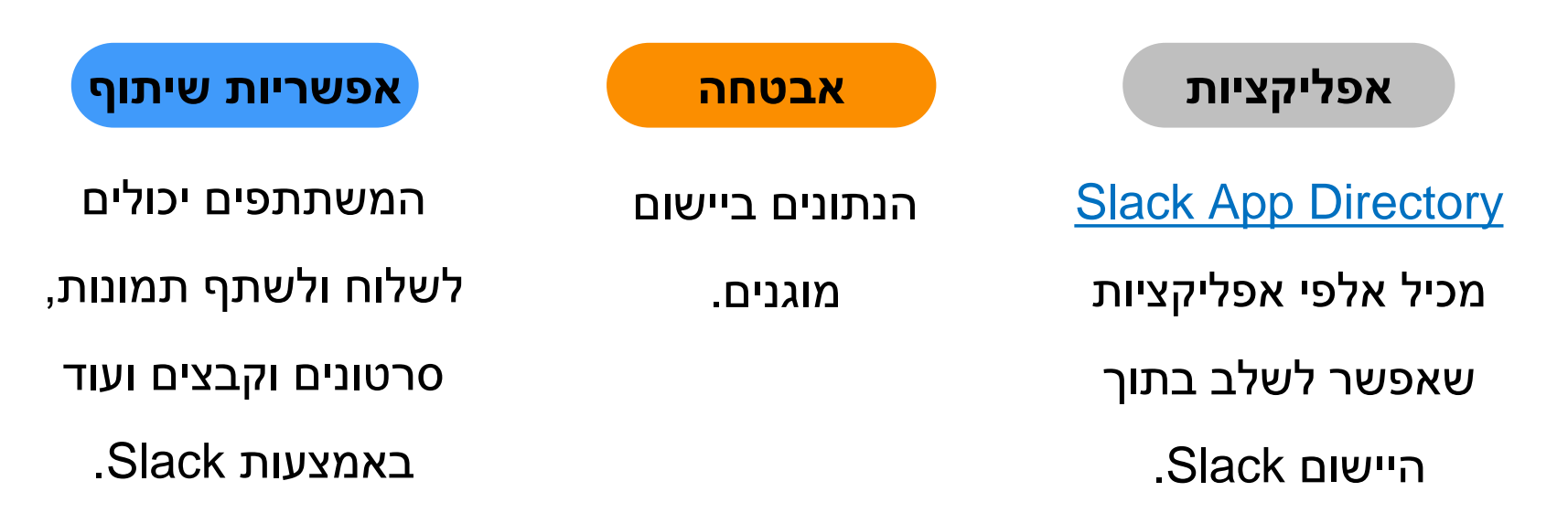

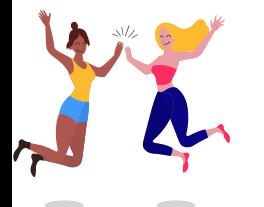

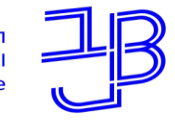

המכללה האקדמית בית ברל الكلبة الأكاديميّة بيت ببرل

**Beit Berl College** 

**רישום נוכחות**

המרכז להוראה ולמידה مركز تدريس وتعلم The Teaching & Learning Center

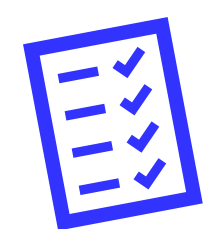

# רגע לפני שנמשיך עלינו לערוך רשימת נוכחות

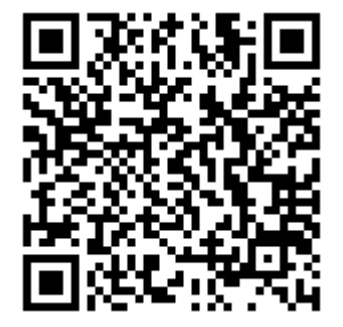

אנא מלאו את הטופס:

<https://forms.gle/aPCv99EJXVM88XJGA>

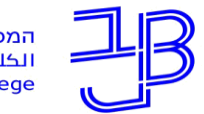

המכללה האקדמית בית ברל الكلبة الأكاديميّة بيت ببرل **Beit Berl College** 

<span id="page-8-0"></span>המרכז להוראה ולמידה مركز تدريس وتعلم The Teaching & Learning Center

### **התקנת היישום**

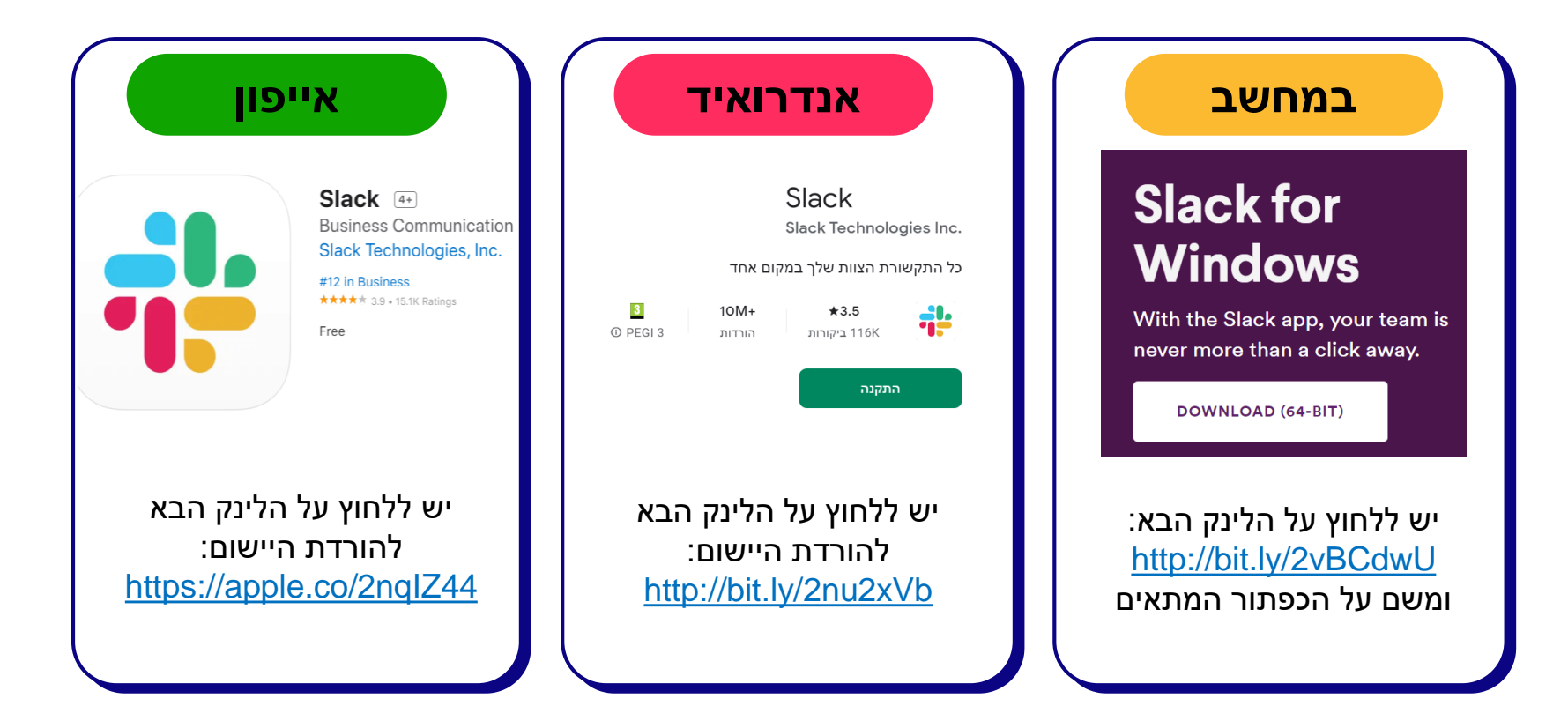

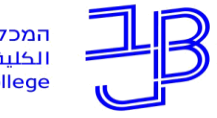

המכללה האקדמית בית ברל الكلية الأكاديميّة بيت بيرل **Beit Berl College** 

<span id="page-9-0"></span>המרכז להוראה ולמידה مركز تدريس وتعلم The Teaching & Learning Center

# **כניסה והרשמה כמנהל צוות**

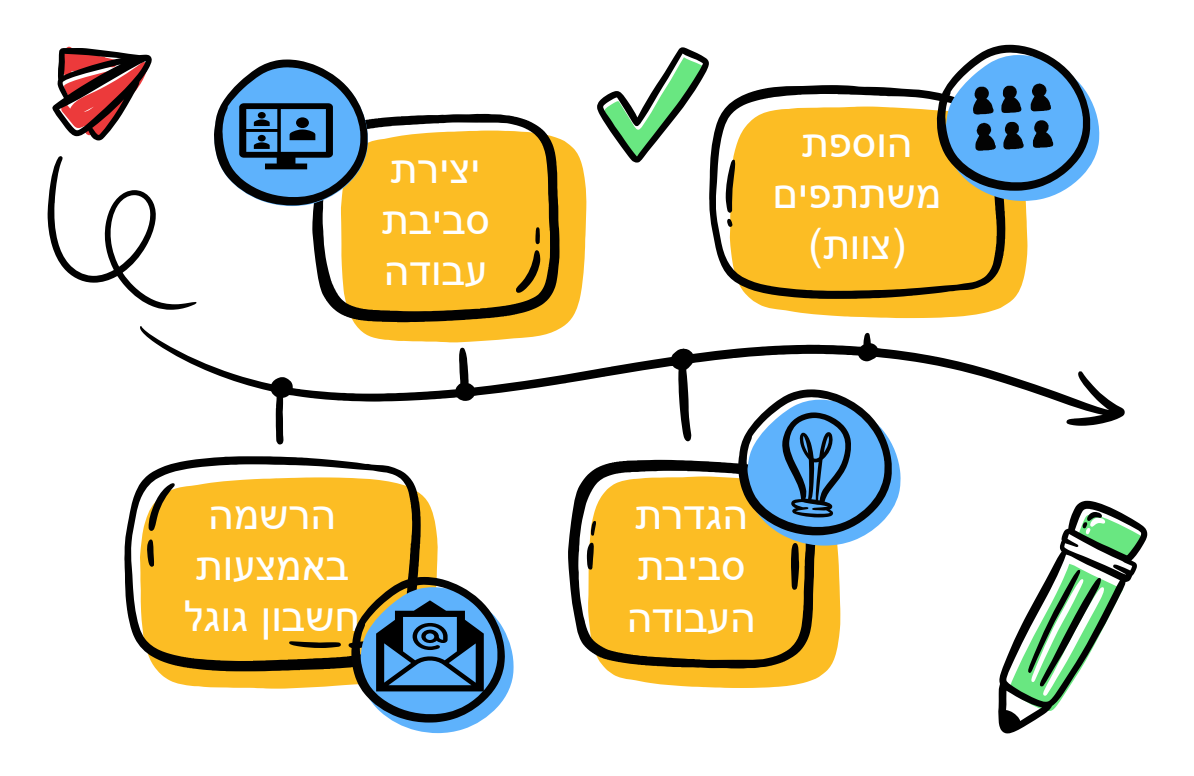

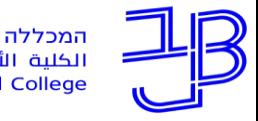

המכללה האקדמית בית ברל الكلية الأكاديميّة بيت ببرل **Beit Berl College** 

### **כניסה והרשמה**

- .1 נכנסים לאתר [Slack.](https://slack.com/apps)
- <span id="page-10-0"></span>.2 לוחצים על free for Try או דרך התחברות in Sign.
	- .3 נרשמים לאתר באמצעות חשבון גוגל/Google.

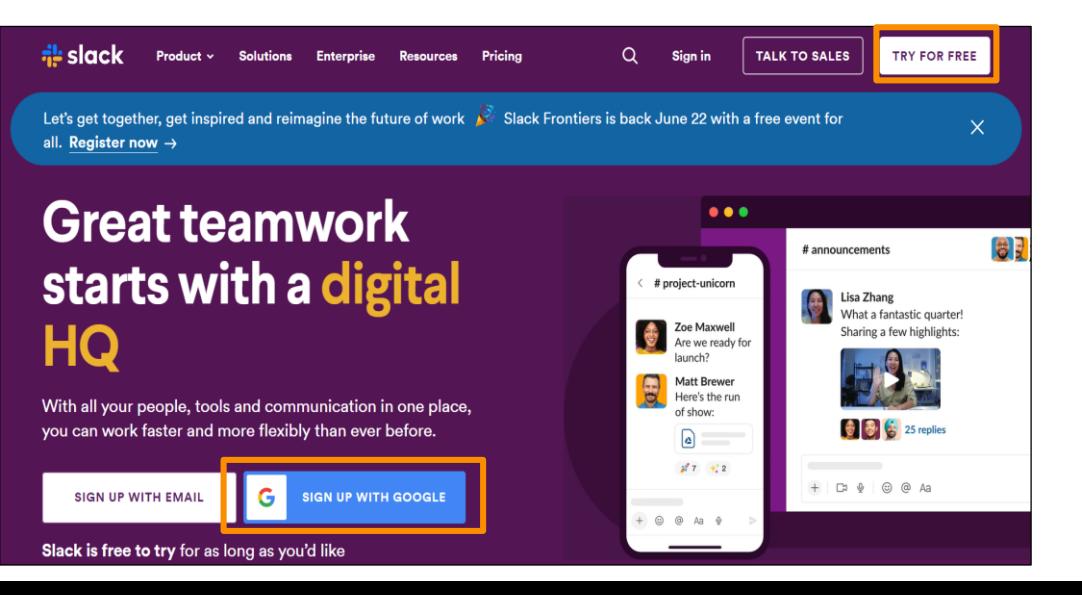

welcome

**[חזרה](#page-9-0)**

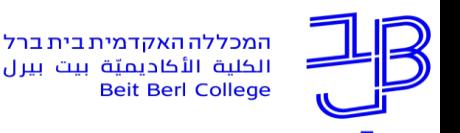

### **יצירת סביבת עבודה**

- .1 נכנסים לדף הרשאי של [Slack](https://slack.com/apps).
- .2 בוחרים Workspace a Create ליצירת סביבת עבודה לקבוצה.

<span id="page-11-0"></span>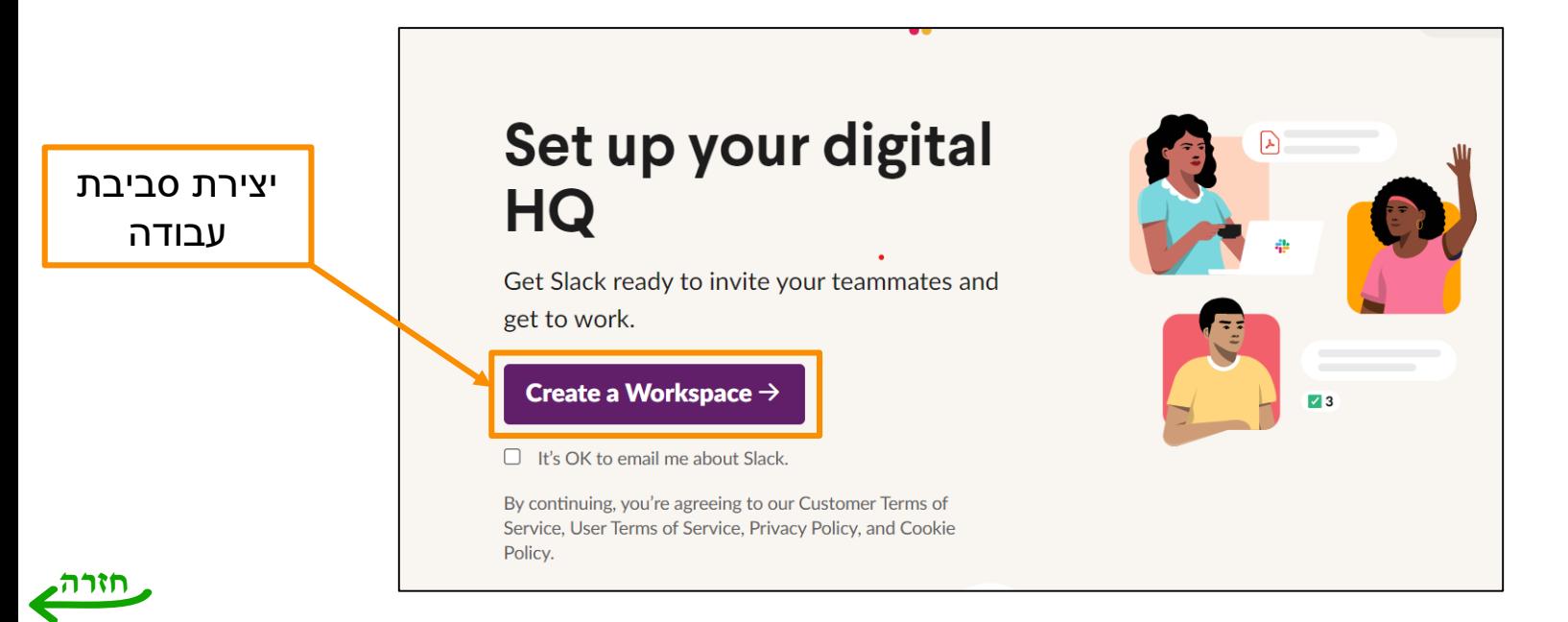

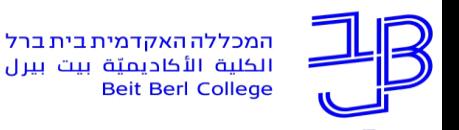

### **הגדרת סביבת העבודה**

.1 בוחרים שם לסביבת העבודה החדשה.

דוגמה: שם הקורס, המרכז.

<span id="page-12-0"></span>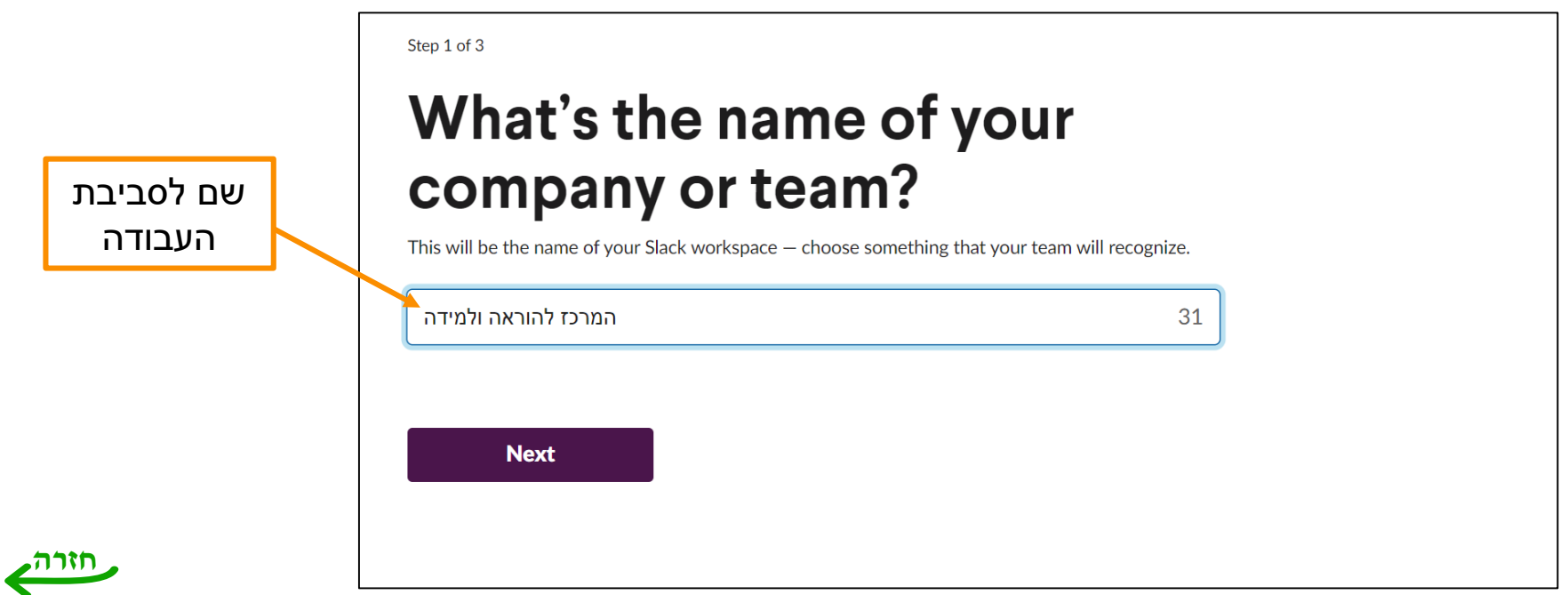

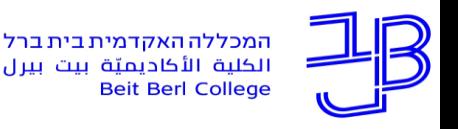

### **הגדרת סביבת העבודה**

. בוחרים שם לנושא העבודה, למשל: שם פרויקט, שם אירוע, שם מטלה ועוד.

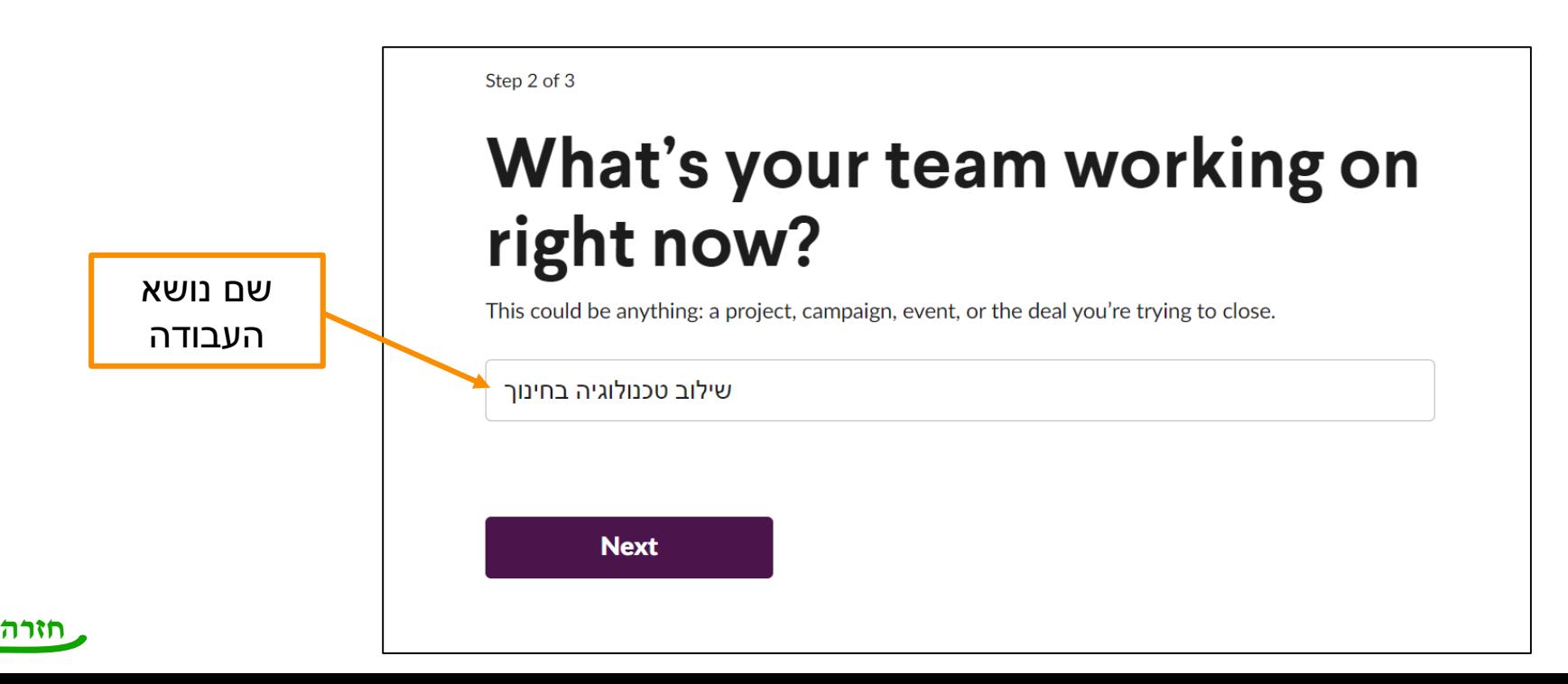

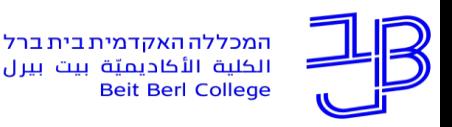

<span id="page-14-0"></span>המרכז להוראה ולמידה مركز تدريس وتعلم The Teaching & Learning Center

# **הוספת משתתפים )צוות(**

.1 הזמנת משתתפים לסביבת העבודה באמצעות הזנת מיילים של המשתתפים.

**הערה: כדי להצטרף לסביבת עבודה ב-Slack על המשתתפים ליצור חשבון ב-Slack.**

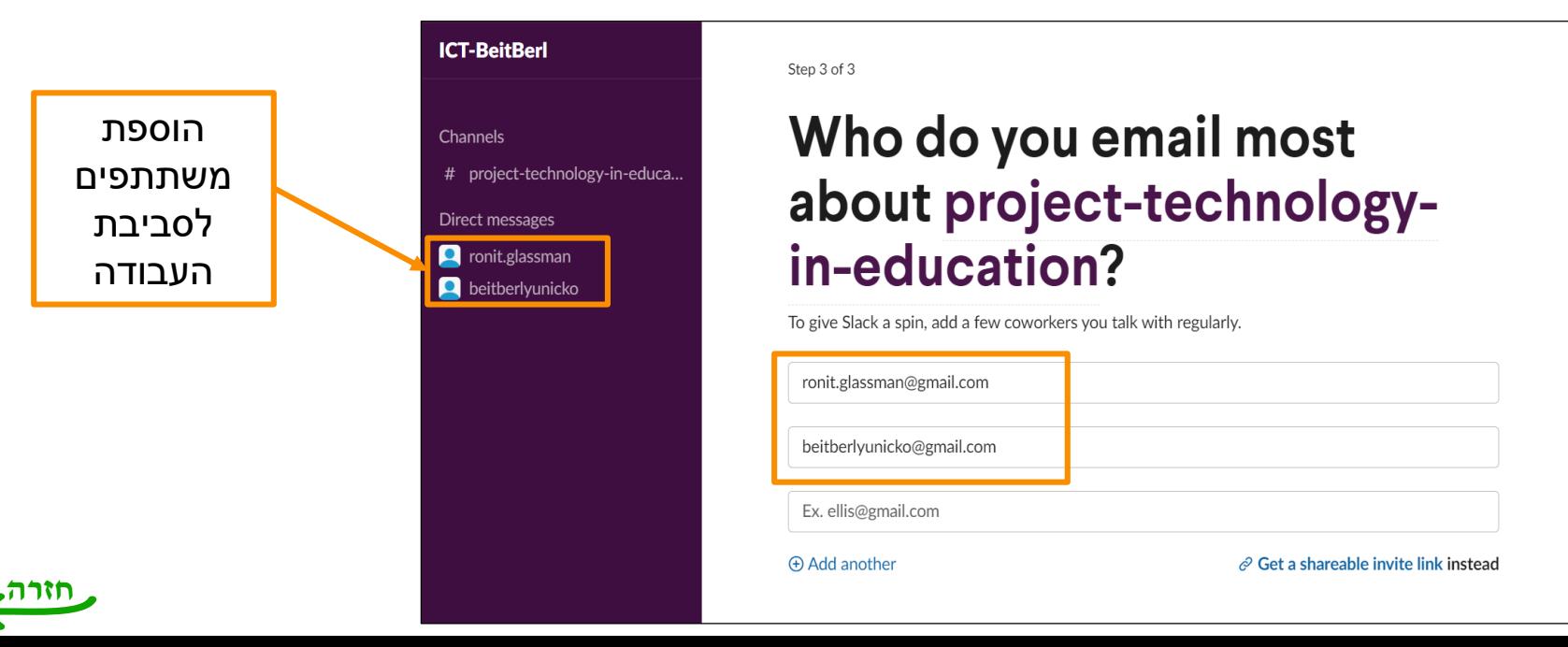

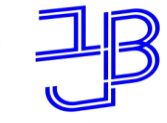

המכללה האקדמית בית ברל الكلية الأكاديميّة بيت بيرل **Beit Berl College** 

<span id="page-15-0"></span>המרכז להוראה ולמידה مركز تدريس وتعلم The Teaching & Learning Center

### **כניסה והרשמה כמשתתף**

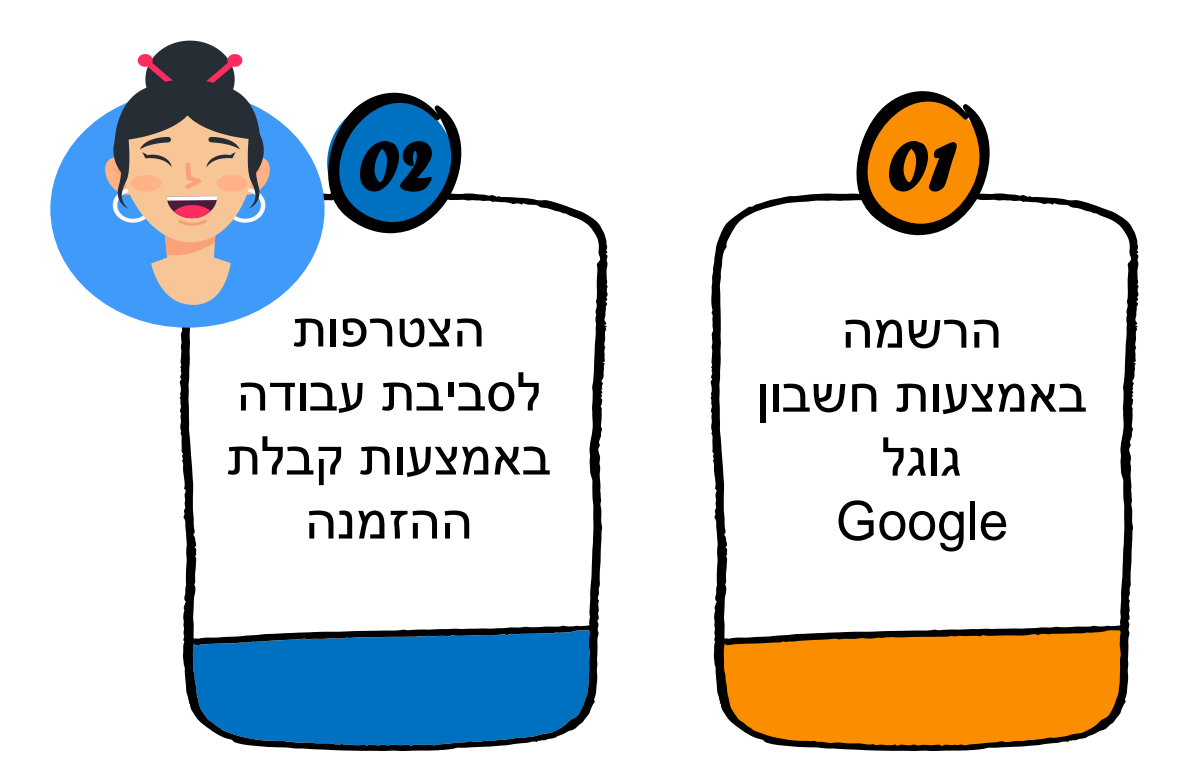

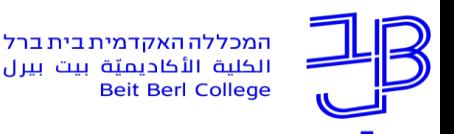

# **כניסה והרשמה**

- .1 נכנסים לאתר [Slack.](https://slack.com/apps)
- .2 לוחצים על free for Try או דרך התחברות in Sign.
	- .3 נרשמים לאתר באמצעות חשבון גוגל/Google.

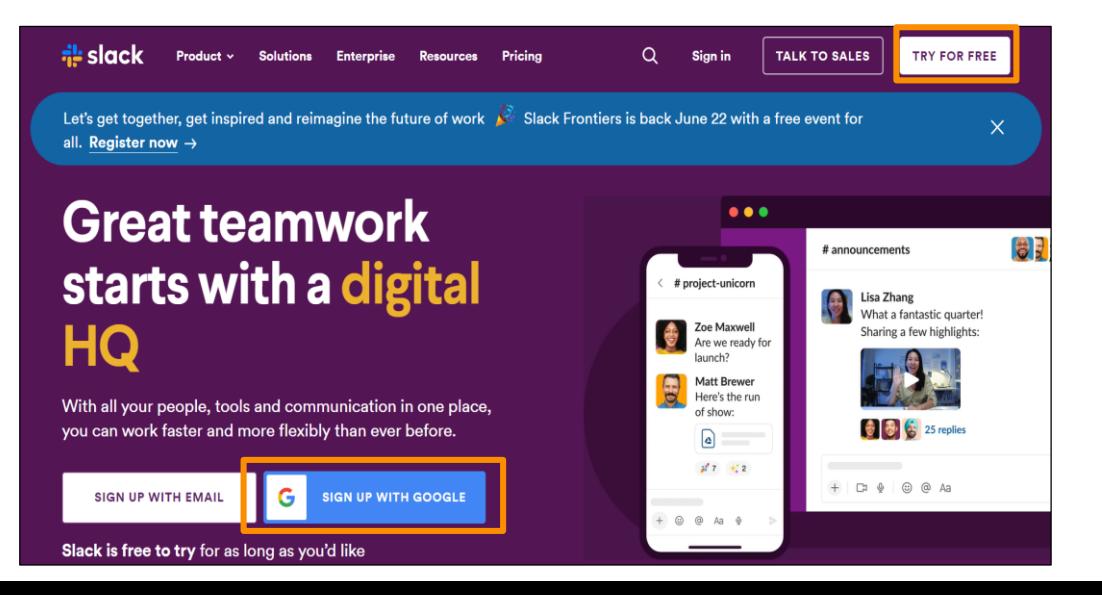

<span id="page-16-0"></span>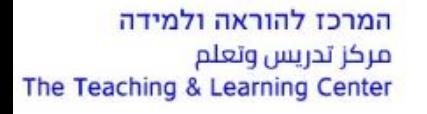

welcome

**[חזרה](#page-15-0)**

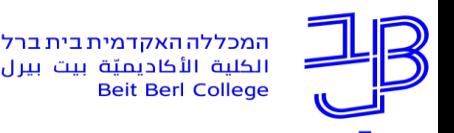

# <span id="page-17-0"></span>**הצטרפות לסביבת עבודה**

- .1 נכנסים לדף הראשי ב-[Slack.](https://slack.com/apps)
- 2. בדף מחפשים על Accept an invitation.
	- .3 לקבלת ההזמנה לוחצים על **Join**.

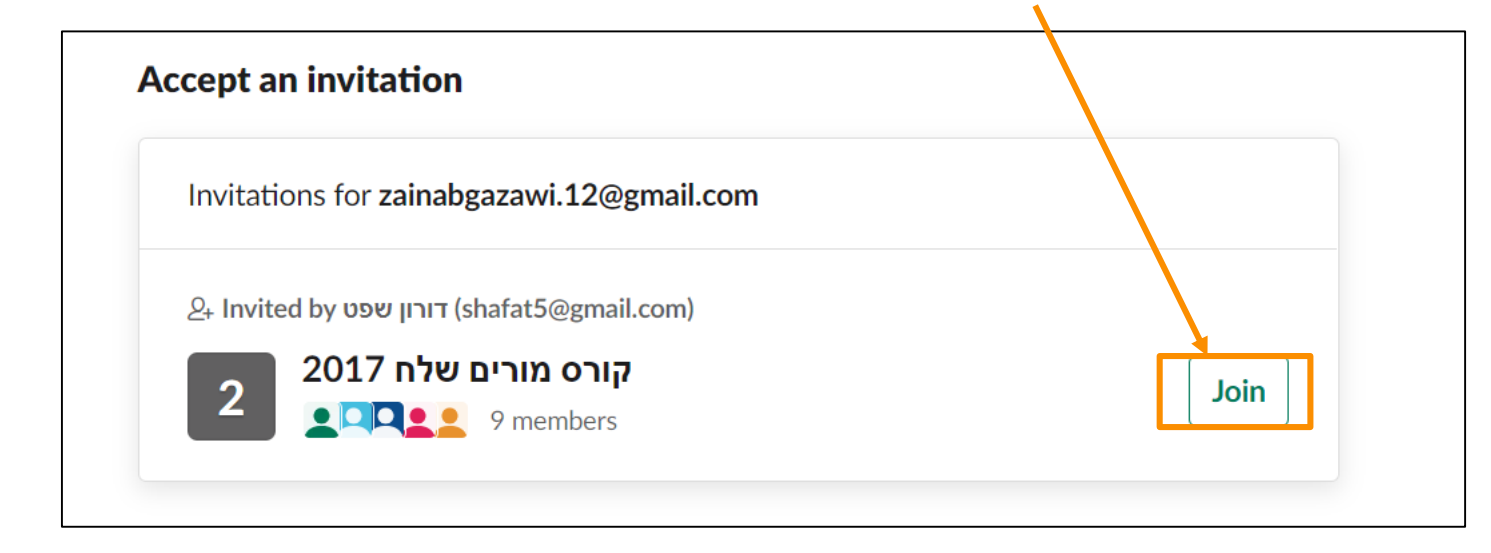

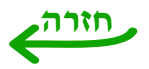

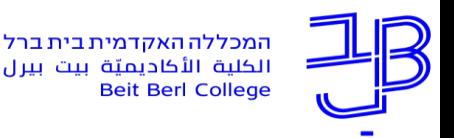

המרכז להוראה ולמידה مركز تدريس وتعلم The Teaching & Learning Center

### **התנסות**

- 1. פתחו חשבון ב-Slack.
- . הצטרפו ל "ערוץ הסדנה" באמצעות קבלת ההזמנה.
- . במהלך הסדנה תהיה התנסויות שונות, תפעלו על פי ההנחיות.

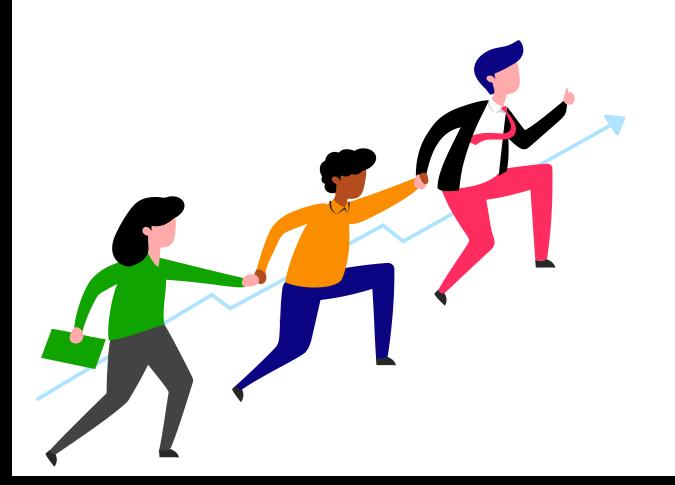

<span id="page-19-0"></span>המרכז להוראה ולמידה مركز تدريس وتعلم The Teaching & Learning Center

המכללה האקדמית בית ברל الكلية الأكاديميّة بيت بيرل **Beit Berl College** 

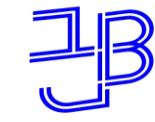

### **סביבת העבודה**

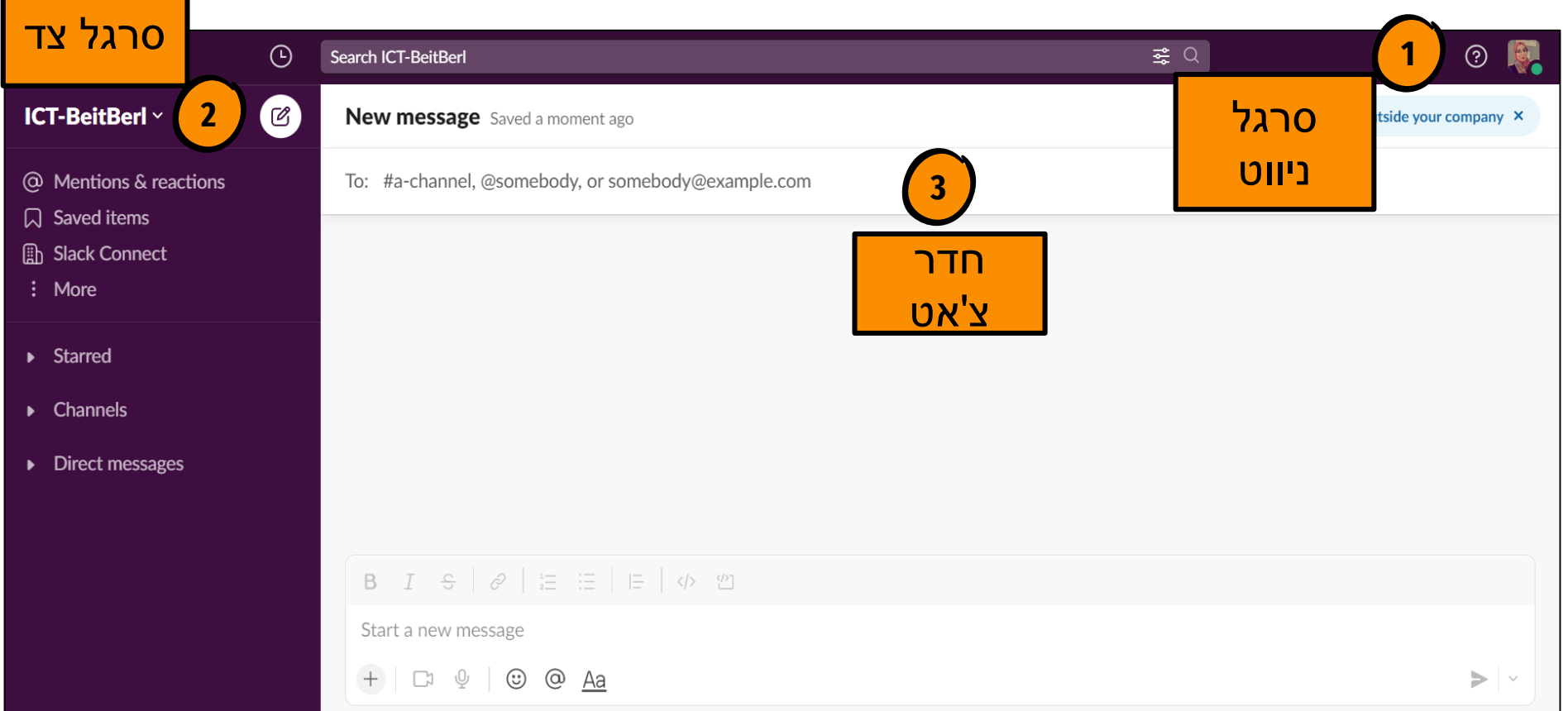

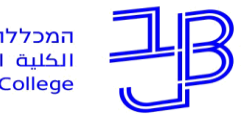

המכללה האקדמית בית ברל الكلبة الأكاديميّة بيت ببرل **Beit Berl College** 

# **סרגל ניווט**

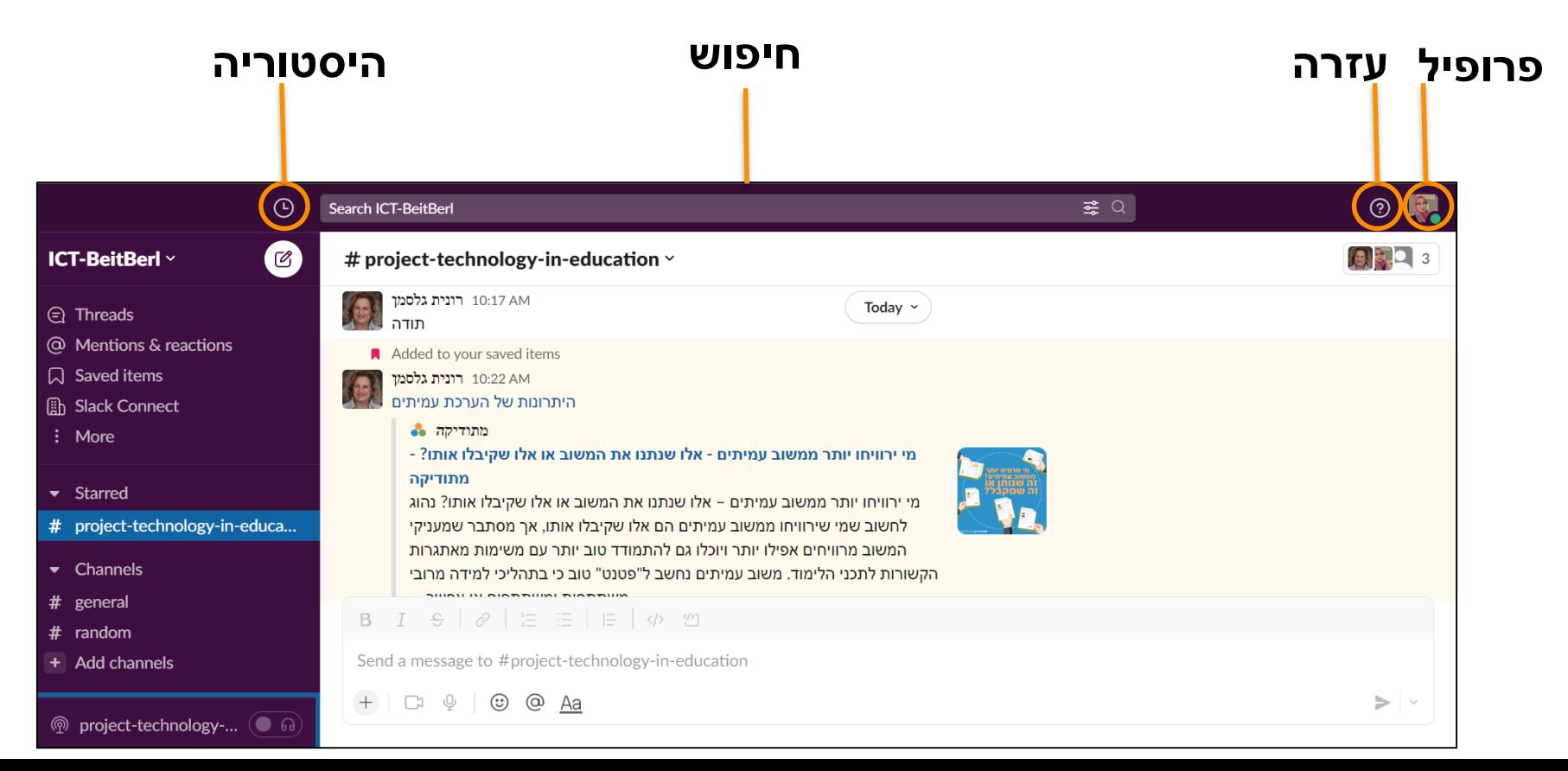

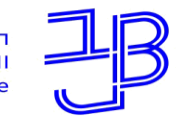

המכללה האקדמית בית ברל الكلية الأكاديميّة بيت ببرل **Beit Berl College** 

המרכז להוראה ולמידה مركز تدريس وتعلم The Teaching & Learning Center

# **פרופיל**

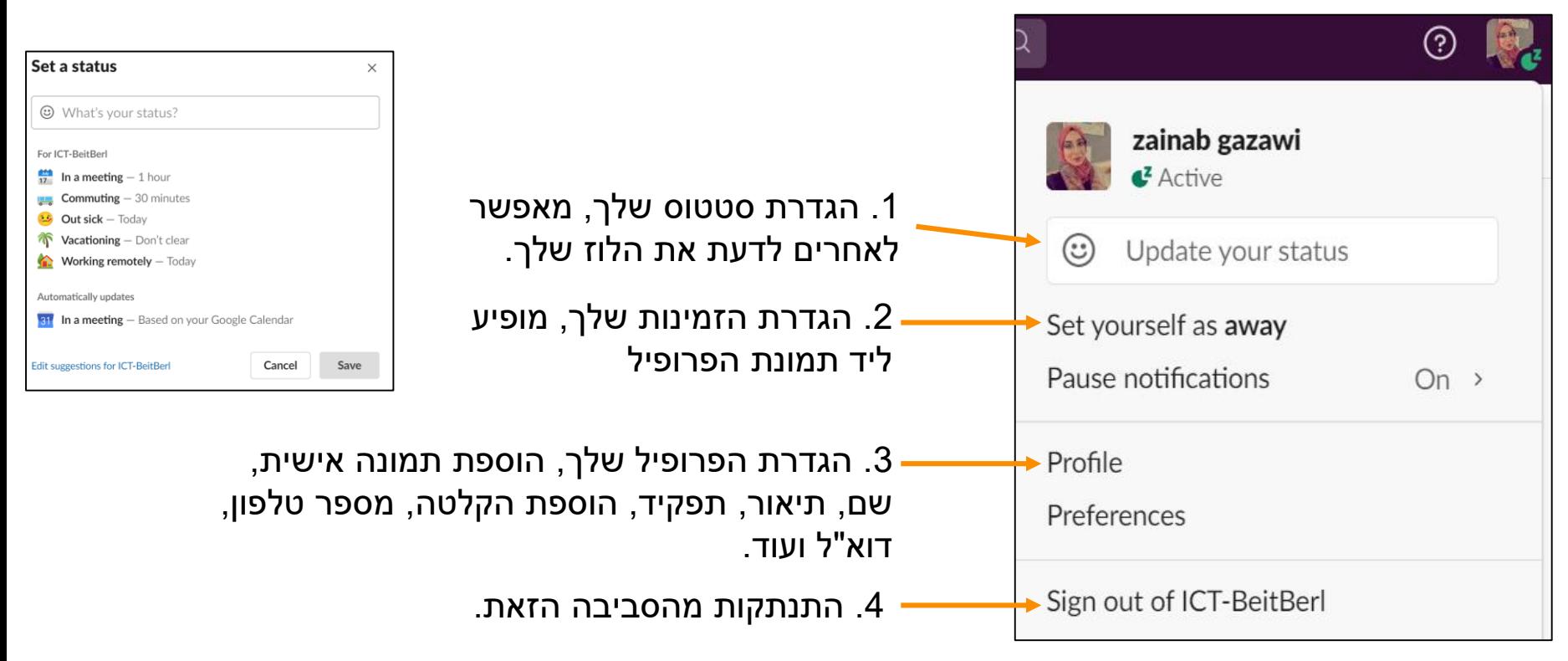

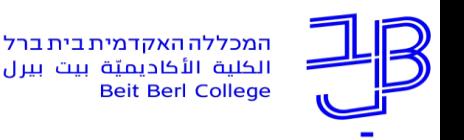

## **חיפוש**

.1 ב- אפשר לחפש ולמצוא בקלות ומהירות את המידע, קבצים, אנשים ועוד. Slack

2. בוחרים את קטגוריות החיפוש (הודעות, קבצים, אנשים, ערוצים), ומוסיפים מילות חיפוש.

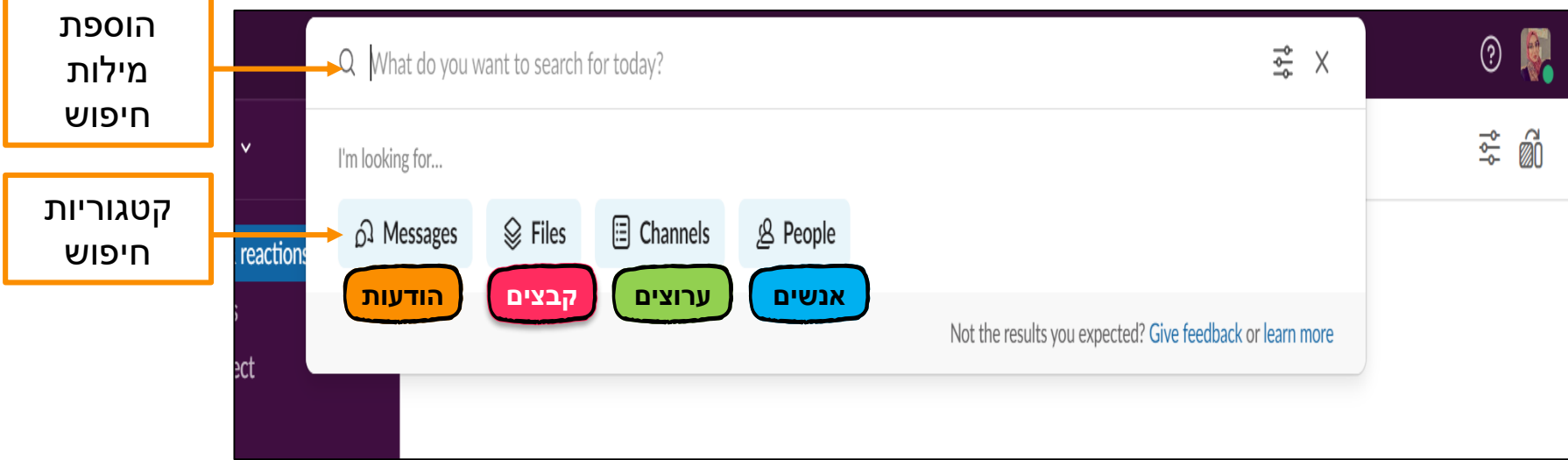

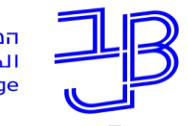

המכללה האקדמית בית ברל<br>الكلية الأكاديميّة بيت بيرل<br>Beit Berl College

### **חיפוש**

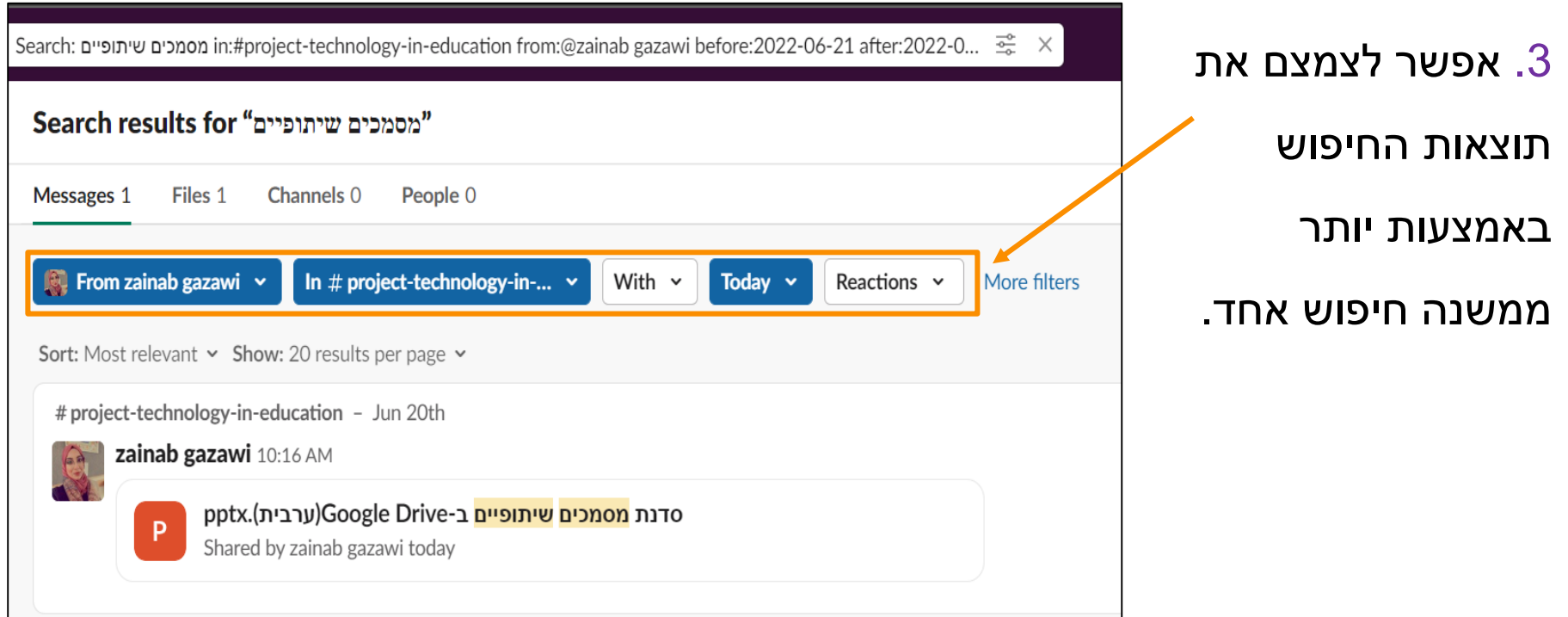

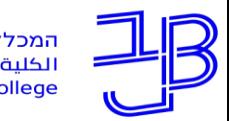

 $\mathcal{B}$ 

המכללה האקדמית בית ברל الكلبة الأكاديميّة بيت ببرل **Beit Berl College** 

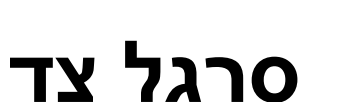

המרכז להוראה ולמידה

The Teaching & Learning Center

مركز تدريس وتعلم

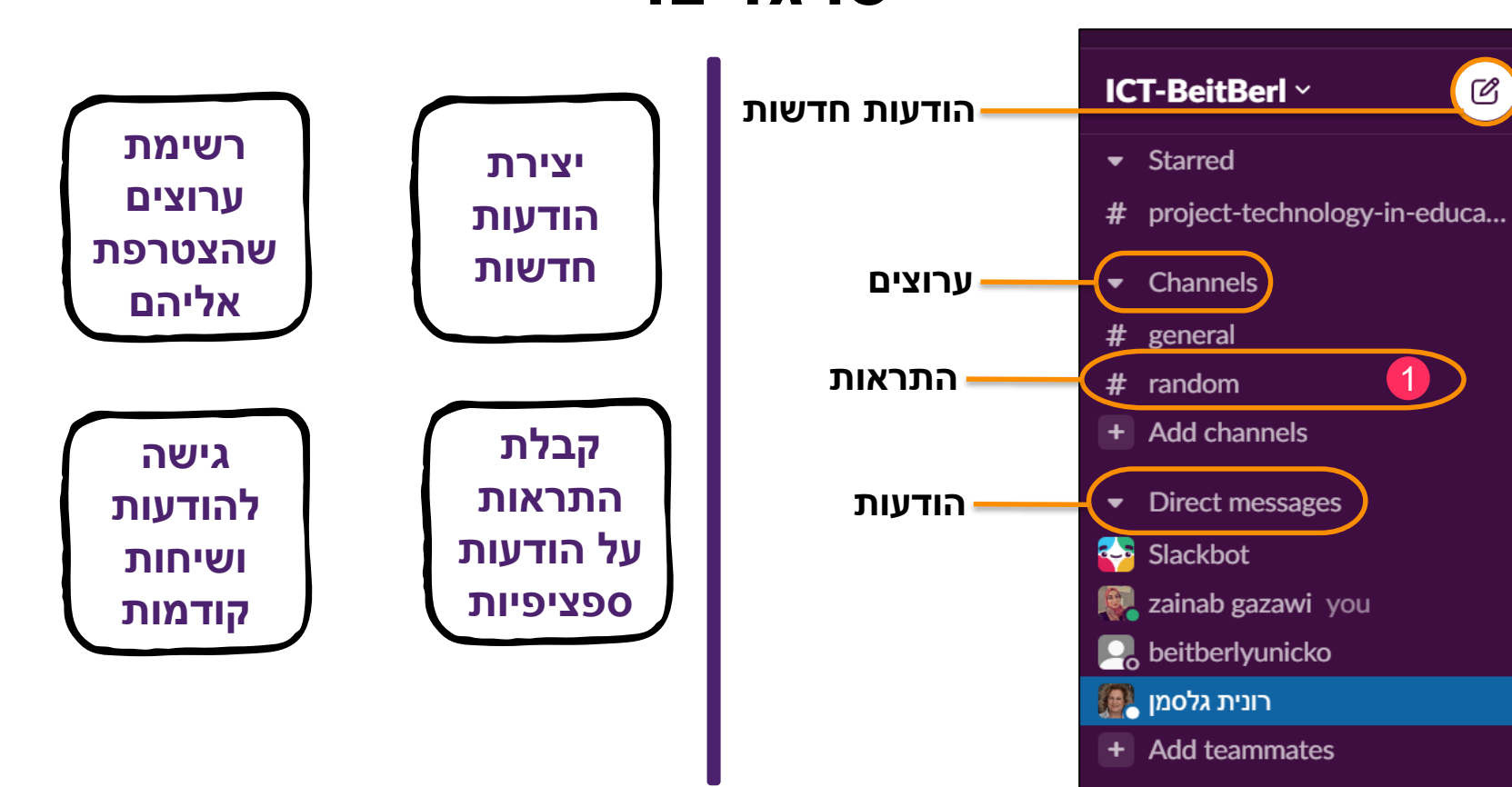

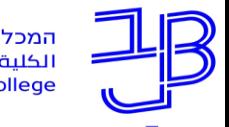

המכללה האקדמית בית ברל الكلبة الأكاديميّة بيت ببرل **Beit Berl College** 

המרכז להוראה ולמידה مركز تدريس وتعلم The Teaching & Learning Center

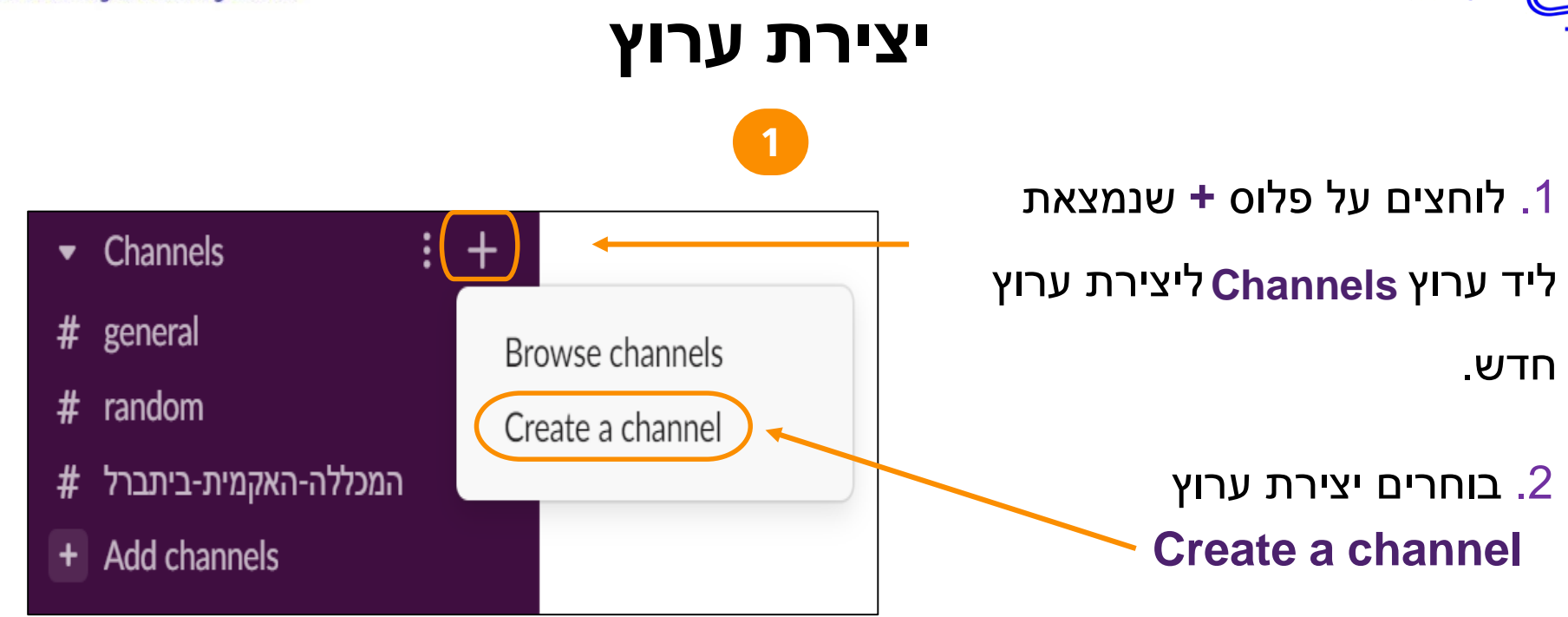

המרכז להוראה ולמידה مركز تدريس وتعلم The Teaching & Learning Center

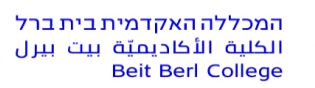

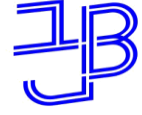

#### **יצירת ערוץ 3 2** מוסיפים משתתפים לערוץAdd people to # המרכז  $\times$ Add all 3 members of **ICT-BeitBerl**  $\bullet$ Add specific people  $\bigcirc$ **Add**

### מגדירים שם ותיאור לערוץ, בוחרים עריכת פרטיות (פרטי או ציבורי)

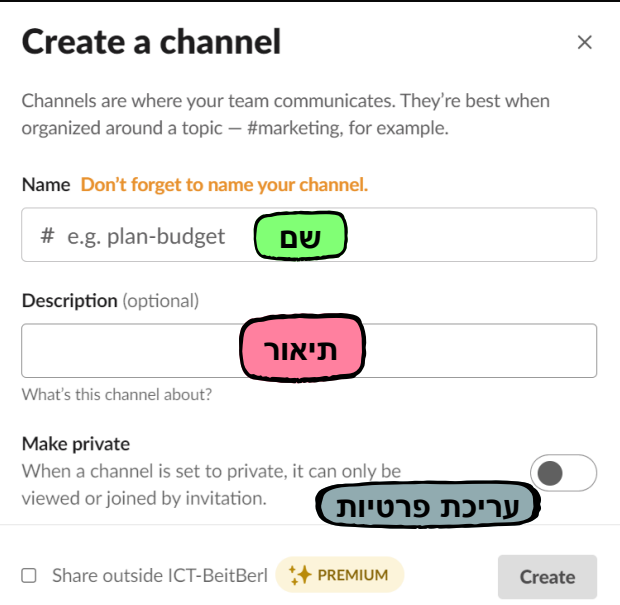

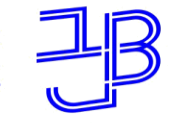

המכללה האקדמית בית ברל الكلبة الأكاديميّة بيت ببرل **Beit Berl College** 

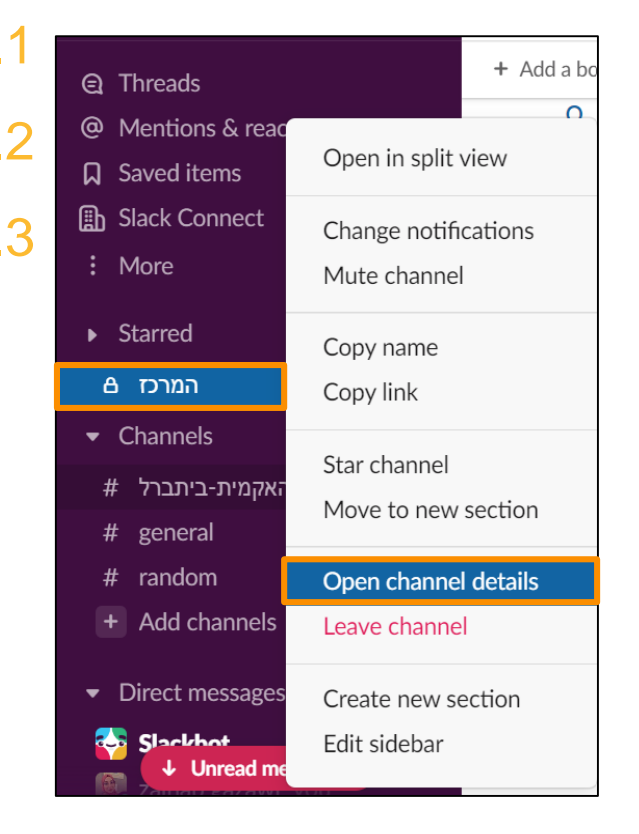

# **הגדרות הערוץ**

.1 לוחצים על שם הערוץ.

- 2. בוחרים פתיחת פרטי הערוץ Open channel details
- נפתח חלון שמאפשר: שינוי שם הערוץ, הסרת אנשים  $3$

מהערוץ, שינוי הערוץ לפרטי או ציבורי, העברת הערוץ

לארכיון או מחיקת הערוץ ועוד.

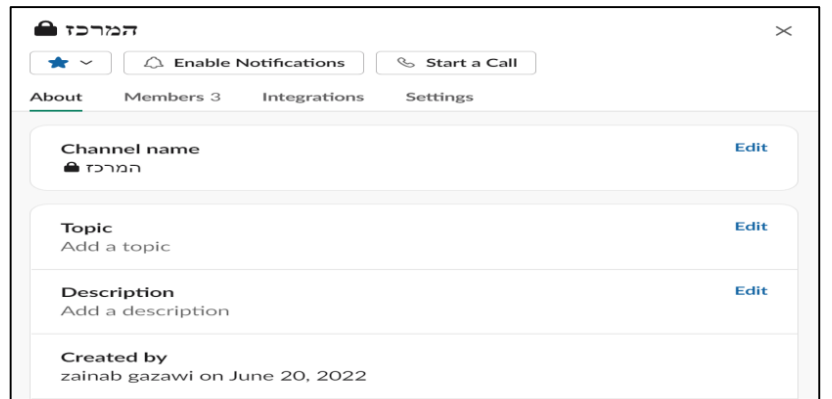

המרכז להוראה ולמידה مركز تدريس وتعلم The Teaching & Learning Center

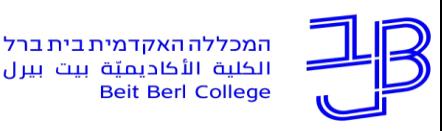

### **הודעות ישירות**

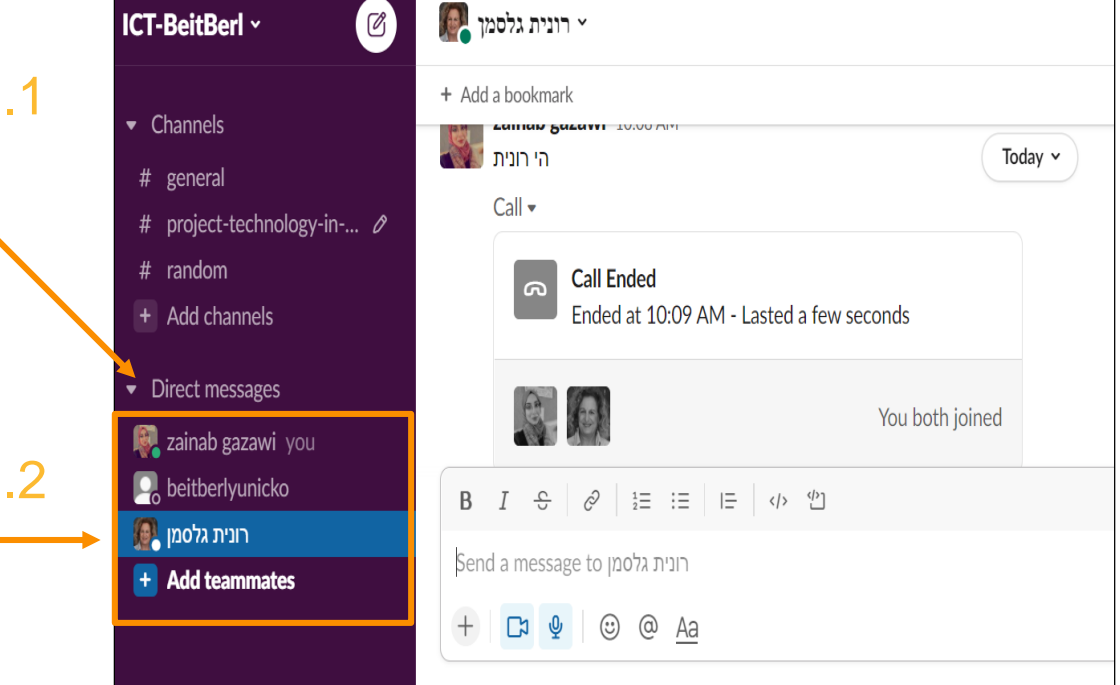

מתחת לערוצים, נמצא קטע הודעות

ישירות messages Direct בסרגל

הצד, אחריו שמות כל אדם שהוזמן

לצוות Slack.

.2 כדי לשלוח הודעה פרטית אחת לאחד,

לוחצים על השם של האדם.

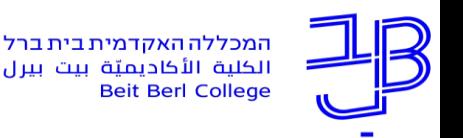

### **הודעות ישירות**

המרכז להוראה ולמידה مركز تدريس وتعلم The Teaching & Learning Center

- .1 לוחצים על כפתור **+** לצד הקטע הודעות ישירות, ייפתח חלון
	- המאפשר למצוא או להתחיל שיחת הודעה ישירה

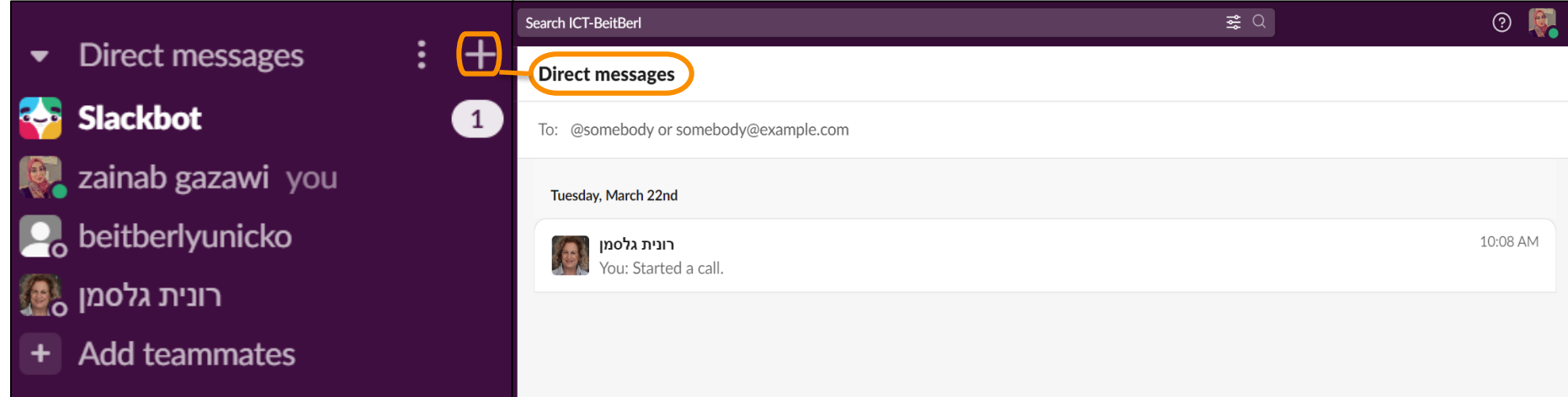

המרכז להוראה ולמידה مركز تدريس وتعلم The Teaching & Learning Center

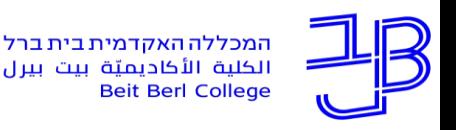

### **הזמנת אנשים**

#### .1 מתחת לסעיף ההודעות הישירות נמצא לחצן להזמנת אנשים, נותן שלוש

אפשרויות: חברים מלאים, חשבונות מוגבלים ואורחים בערוץ יחיד

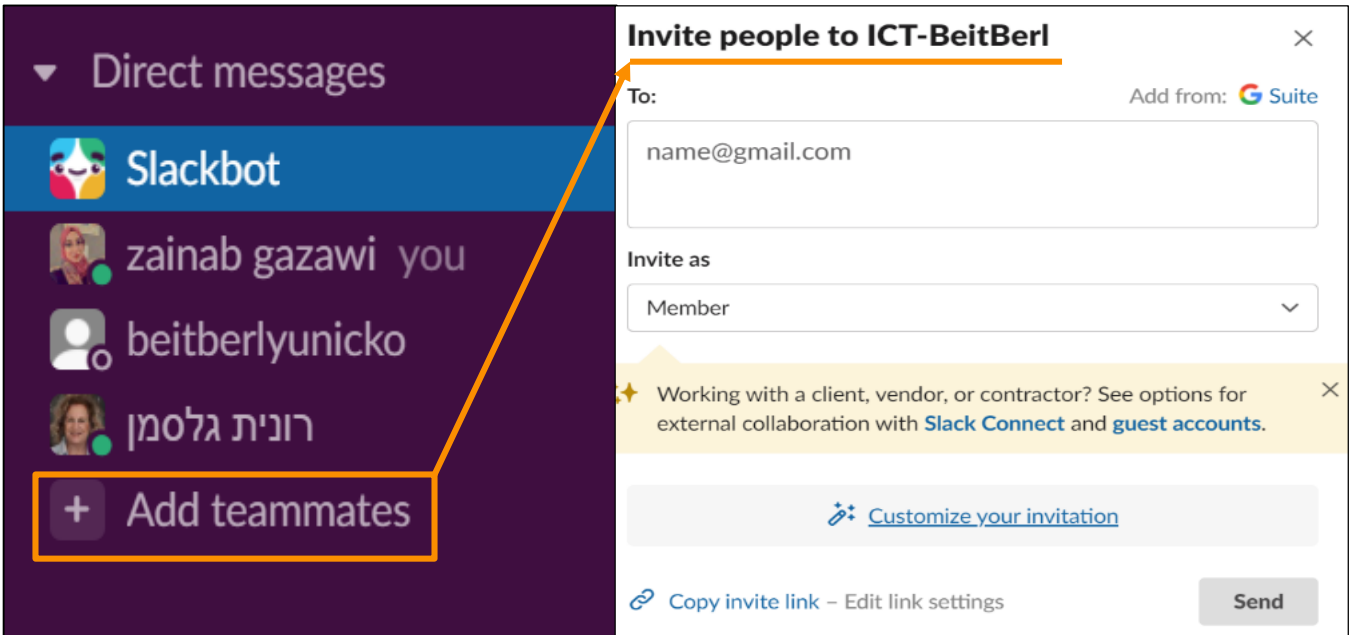

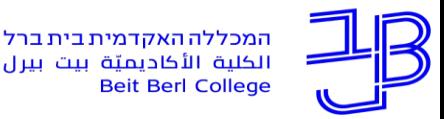

# الكلية الأكاديميّة بيت بيرل

המרכז להוראה ולמידה مركز تدريس وتعلم The Teaching & Learning Center

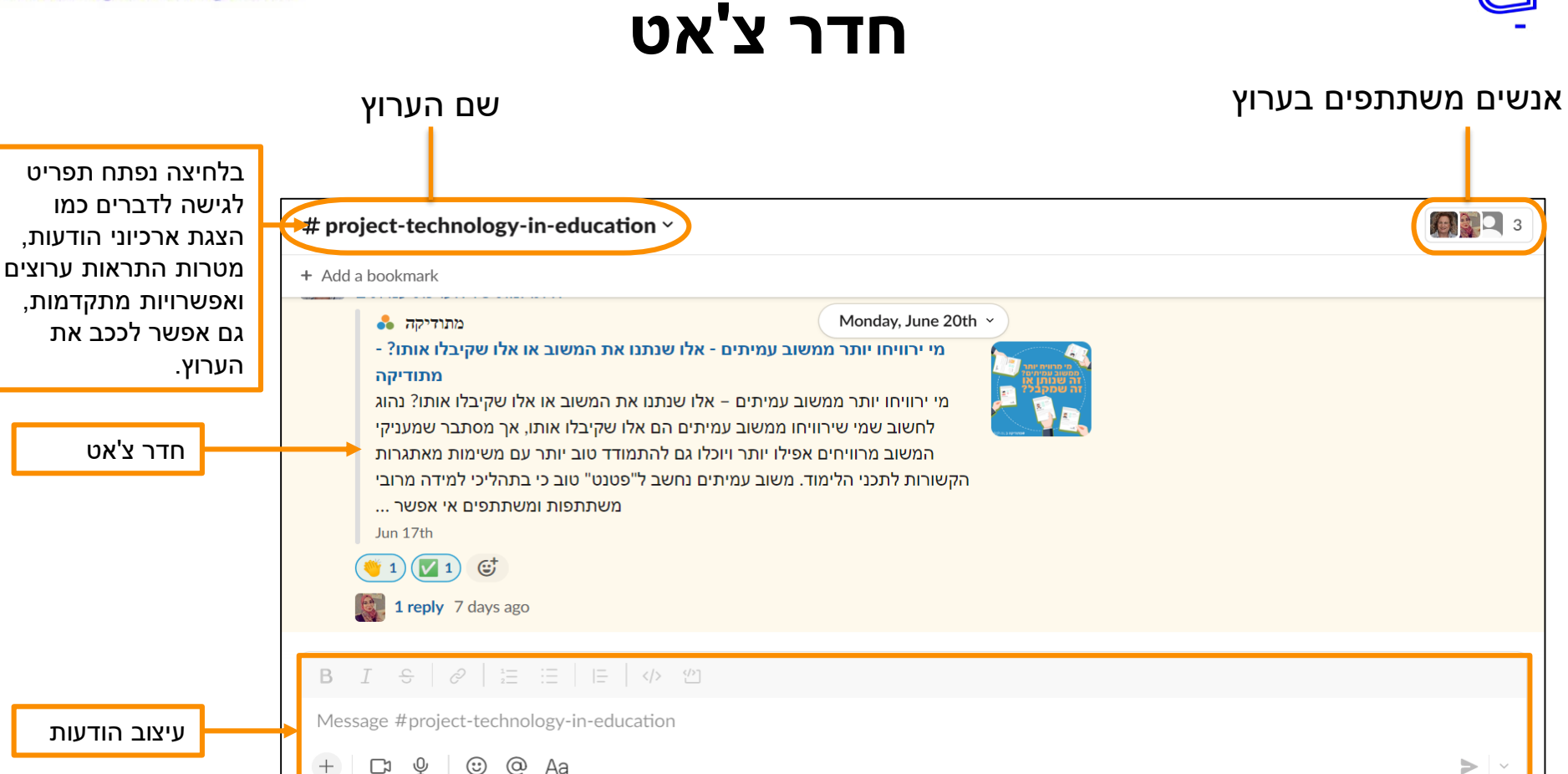

 $\Box \Psi$   $\odot$   $\odot$  Aa

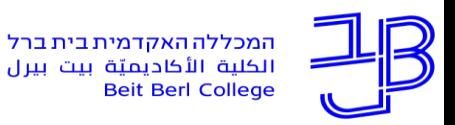

המרכז להוראה ולמידה مركز تدريس وتعلم The Teaching & Learning Center

# **חדר צ'אט**

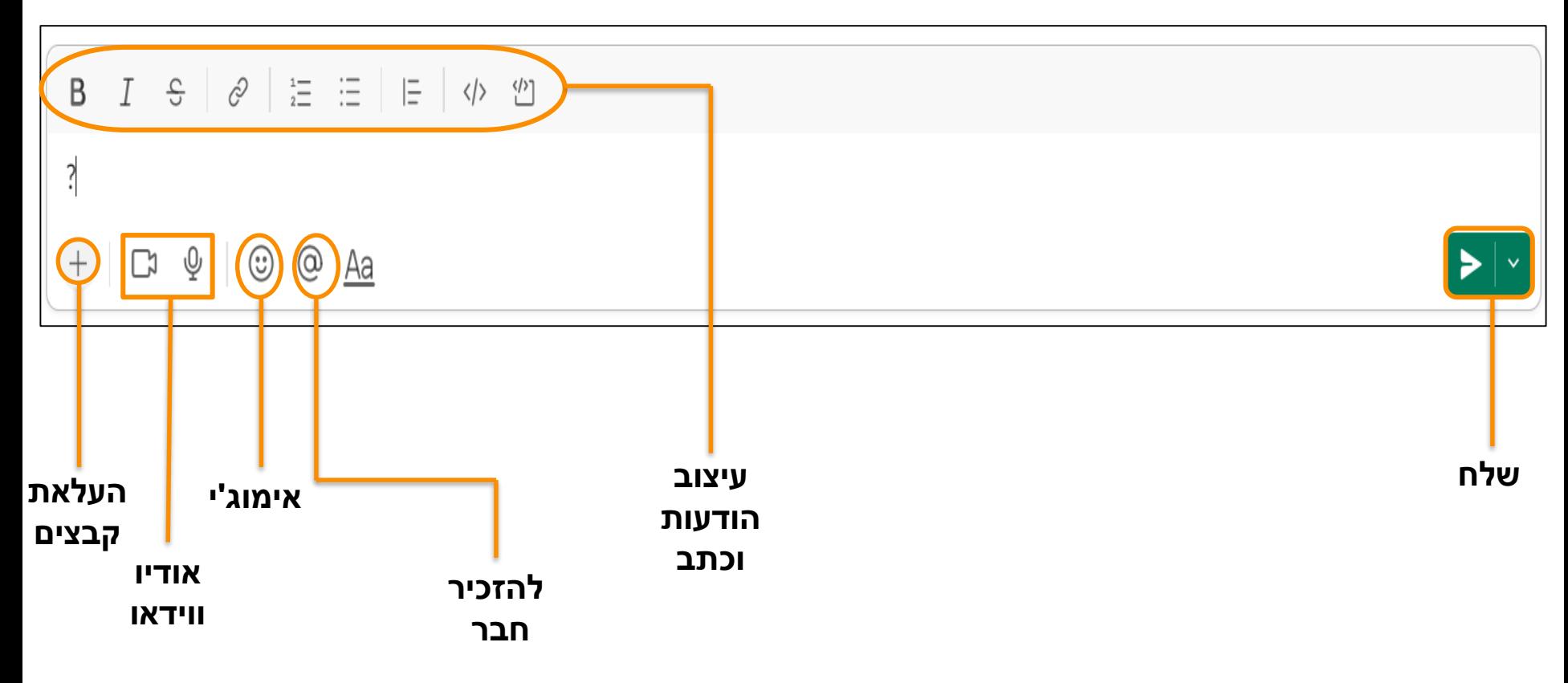

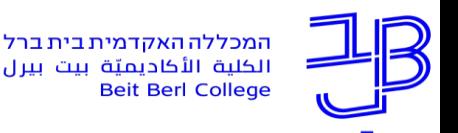

# **העלאת ושיתוף קבצים**

- 1. אפשר להעלות כל סוג של קובץ מהמחשב (מסמך, תמונה, וידאו, קישור וכו ').
	- . לוחצים על כפתור + לצד תיבת ההודעות ובוחרים העלאת קובץ.

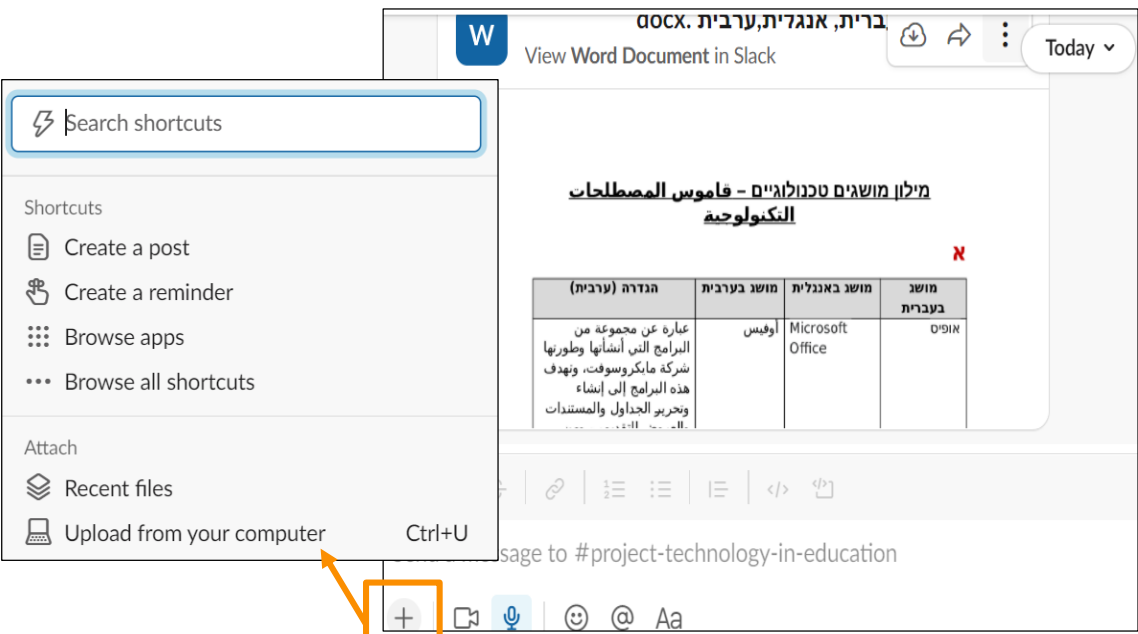

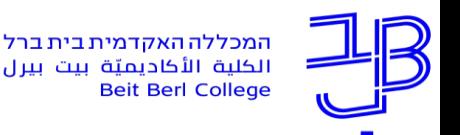

# **העלאת ושיתוף קבצים**

המרכז להוראה ולמידה مركز تدريس وتعلم The Teaching & Learning Center

ניתן ליצור קישור ציבורי לשיתוף קובץ באופן ציבורי.  $\overline{3}$ 

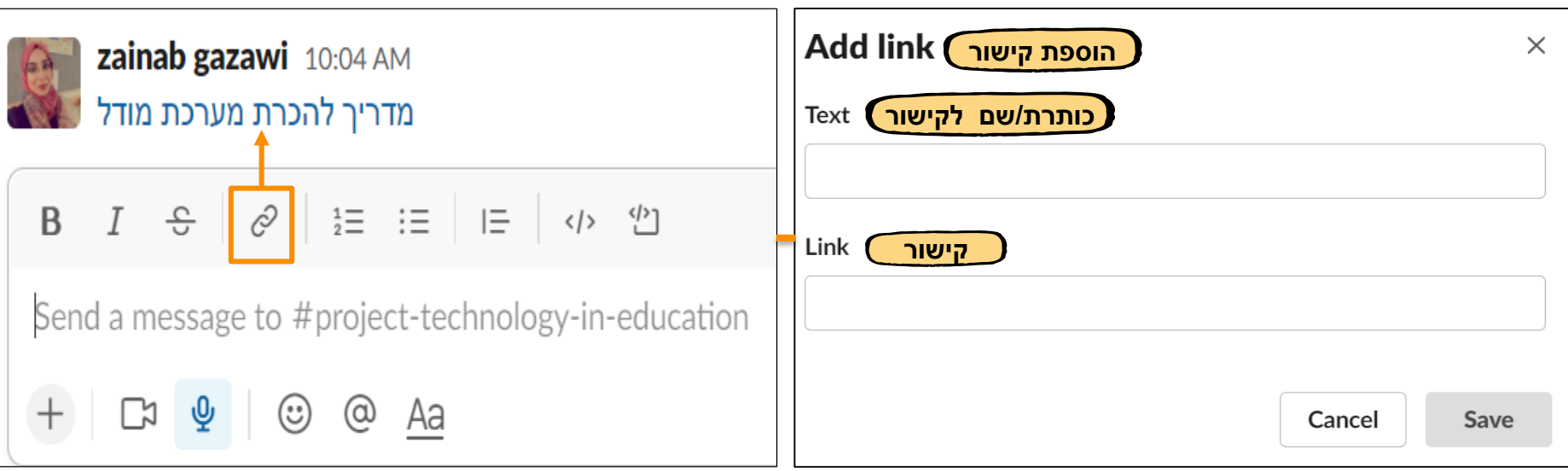

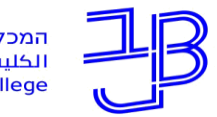

המכללה האקדמית בית ברל الكلبة الأكاديميّة بيت ببرل **Beit Berl College** 

# **חיפוש, עריכה ושיתוף קבצים**

- 1. אפשר להעלות כל סוג של קובץ מהמחשב (מסמך, תמונה, וידאו, קישור וכו ').
	- . לוחצים על כפתור + לצד תיבת ההודעות ובוחרים העלאת קובץ.

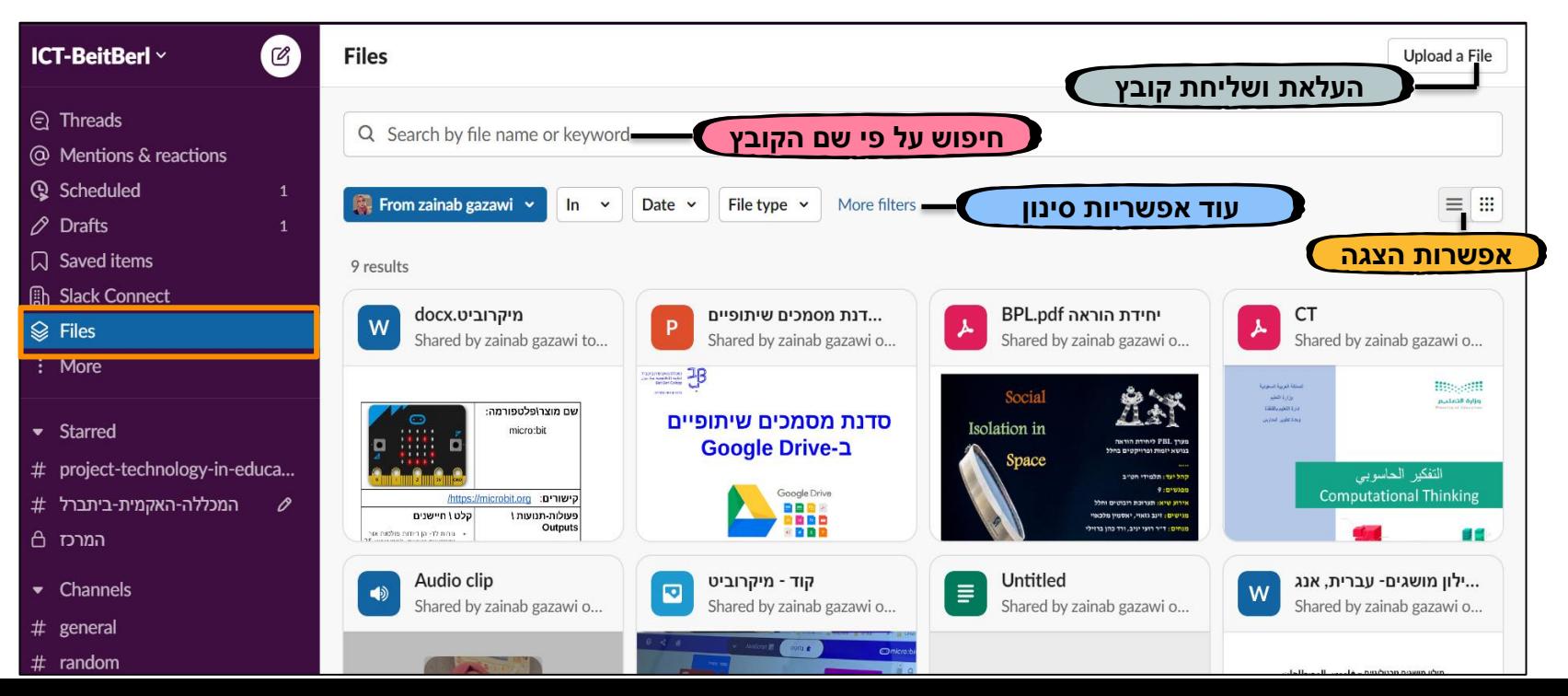

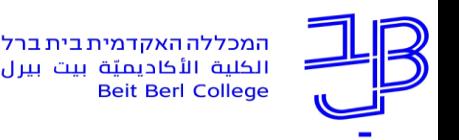

## **אודיו ווידאו**

- .1 אפשר להתחיל שיחת אודיו או וידאו דרך סלאק.
- יכולים להתחיל שיחה עם אדם אחד בלבד דרך ההודעות הישירות, ויכולים להתחיל.

שיחה עם קבוצת משתתפים דרך הערוצים.

.3 גרסה חינמית מאפשרת התחלת שיחה עם משתתף אחד בלבד.

גרסה בתשלום מאפשרת התחלת שיחה עם 14 משתתף בלבד דרך הערוץ.

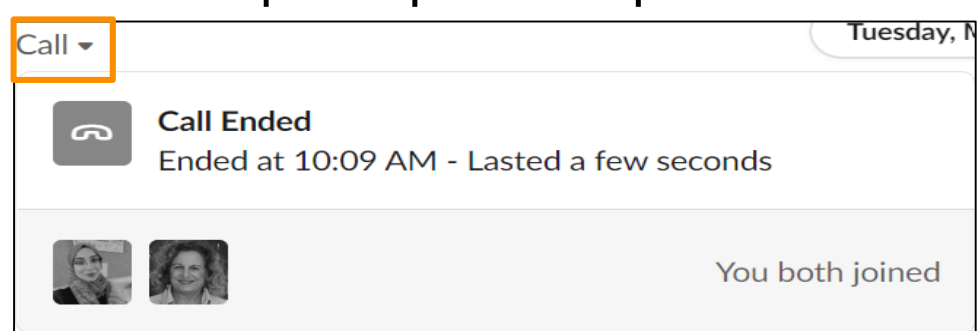

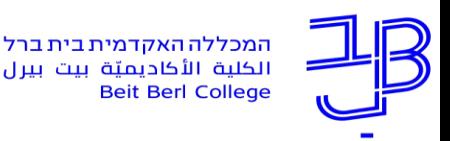

### **אודיו ווידאו**

#### **שיחה עם משתתף אחד:**

- 1. לוחצים על הודעות ישירות MD מסרגל הצד.
	- . בוחרים המשתתף ולוחצים על השם שלו.
- מתחת לשמות המשתתפים בסרגל צד אפשר להתחיל שיחה, גם  $\overline{3}$

#### בלחיצה על שם המשתתף אפשר לבחור בהתחלת שיחה.

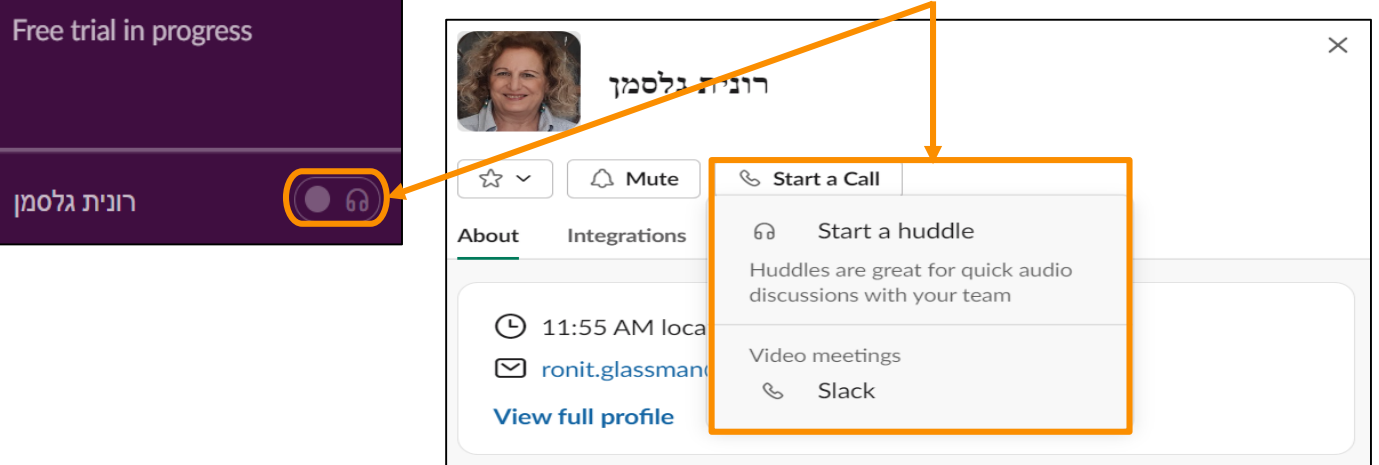

המרכז להוראה ולמידה مركز تدريس وتعلم The Teaching & Learning Center

Direct messages

beitberlyunicko

Add teammates

רונית גלסמן <sub>o</sub>

zainab gazawi you

 $\blacktriangledown$ 

图

இ

**Rep** Slackbot

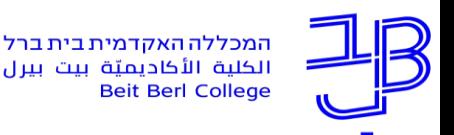

# **אודיו ווידאו**

המרכז להוראה ולמידה

The Teaching & Learning Center

مركز تدريس وتعلم

#### **שיחה קבוצתית עם 14 משתתפים:**

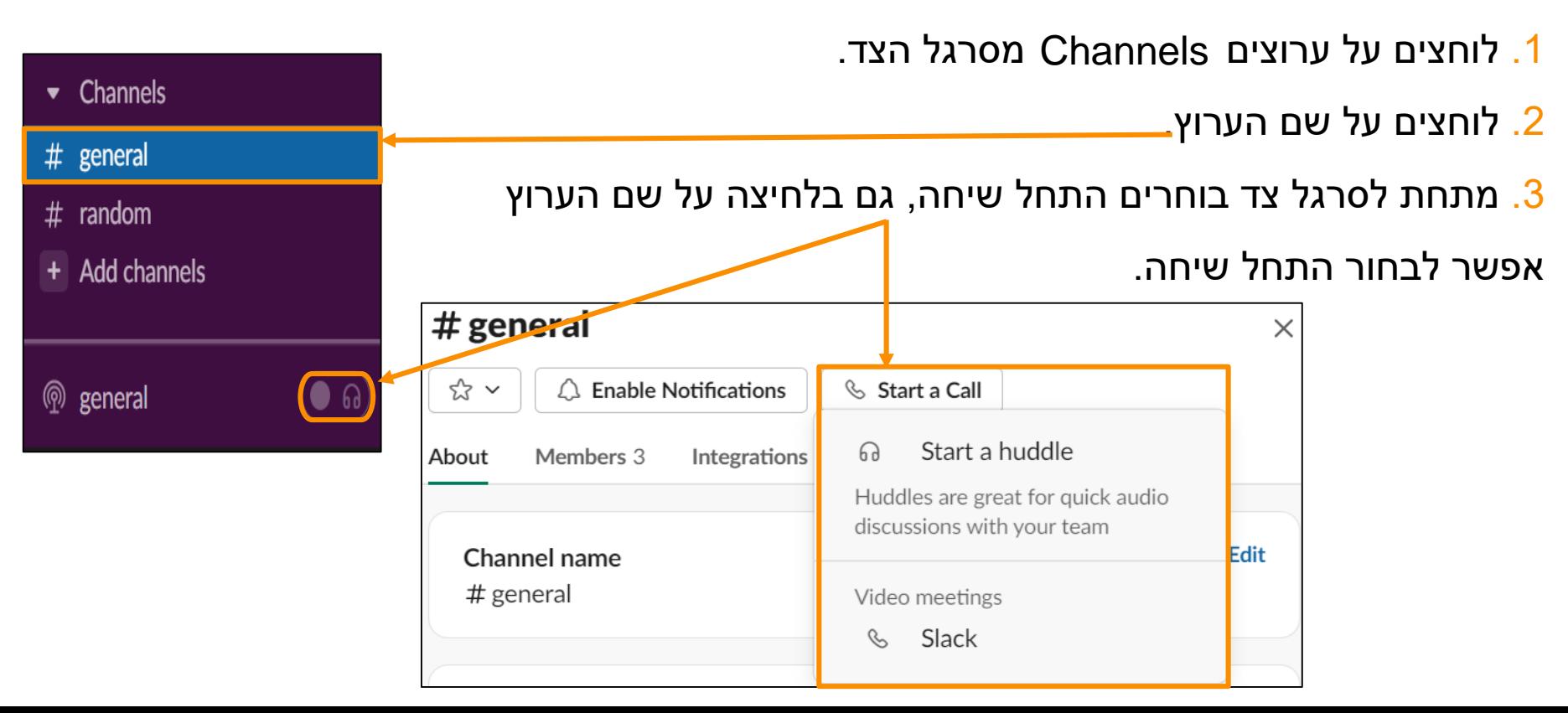

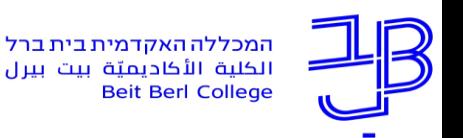

# **אימוג'י**

#### **שימוש באימוג'י מסייע בהעברת מסרים, מביע רגשות ומוסיף אינטראקציה.**

.1 להוספת אימוג'י בהודעה חדשה ששולחים אותה, לוחצים על הסמל של האימוג'י כדי לפתוח

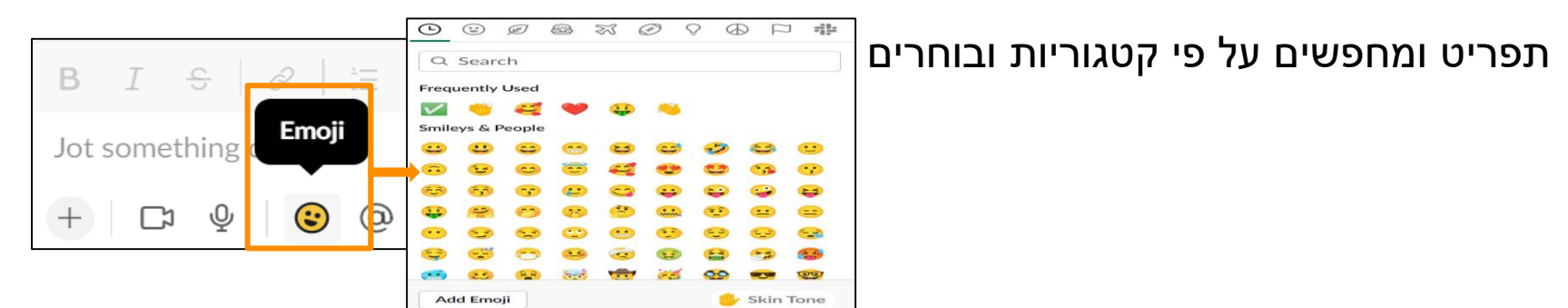

. להוספת אימוג'י להודעה נשלחה, מעבירים את העכבר מעל ההודעה ולוחצים על סמל אימוג' ובוחרים  $\,$ 

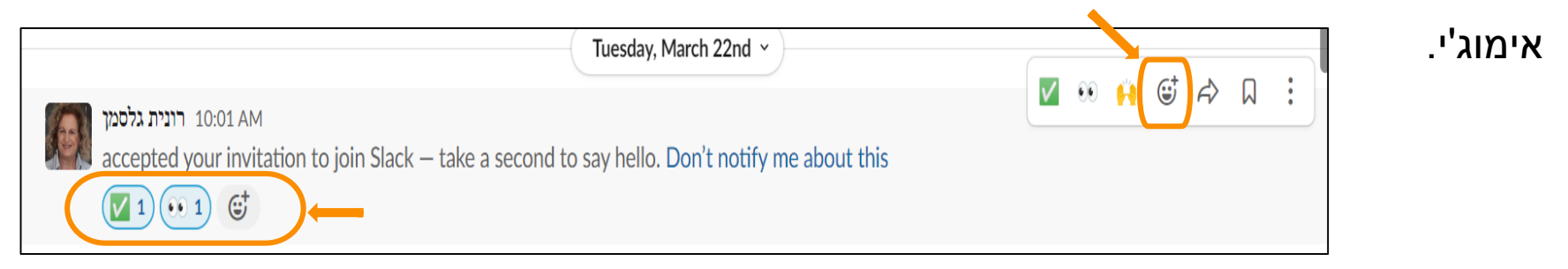

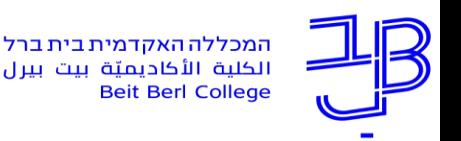

#### המרכז להוראה ולמידה مركز تدريس وتعلم The Teaching & Learning Center

# **להזכיר חבר**

- .1 תוך כדי שיחה בערוץ, יכולים להקליד שם משתמש עם סמל @ כדי להודיע.
- יכולים להציג את  $@$ mentions האחרונים שלך, הודעות  $@$ channel וכל מילות ההדגשה שלך על ידי  $2$ 
	- $\mathrm{Slack}$  לחיצה על סמל "אזכורים ותגובות" @ בפינה השמאלית העליונה של

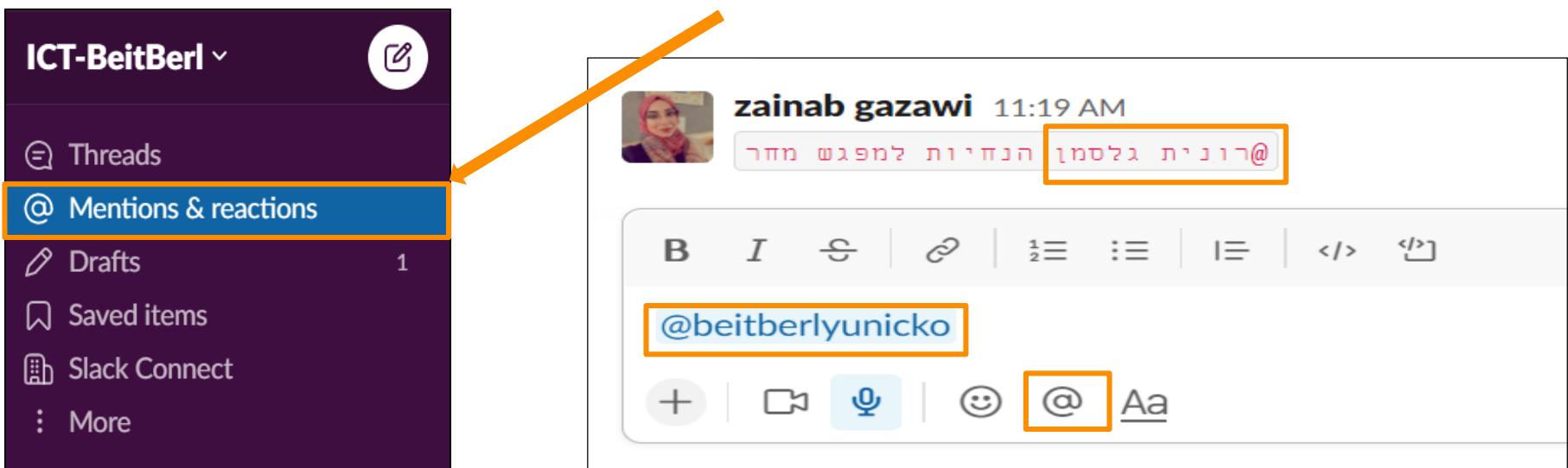

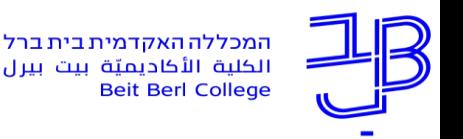

המרכז להוראה ולמידה مركز تدريس وتعلم The Teaching & Learning Center

**שלח**

1. תזמון שליחת הודעה, אפשר להכין הודעה ולהגדיר זמן מאוחר (באמצעות בחירת

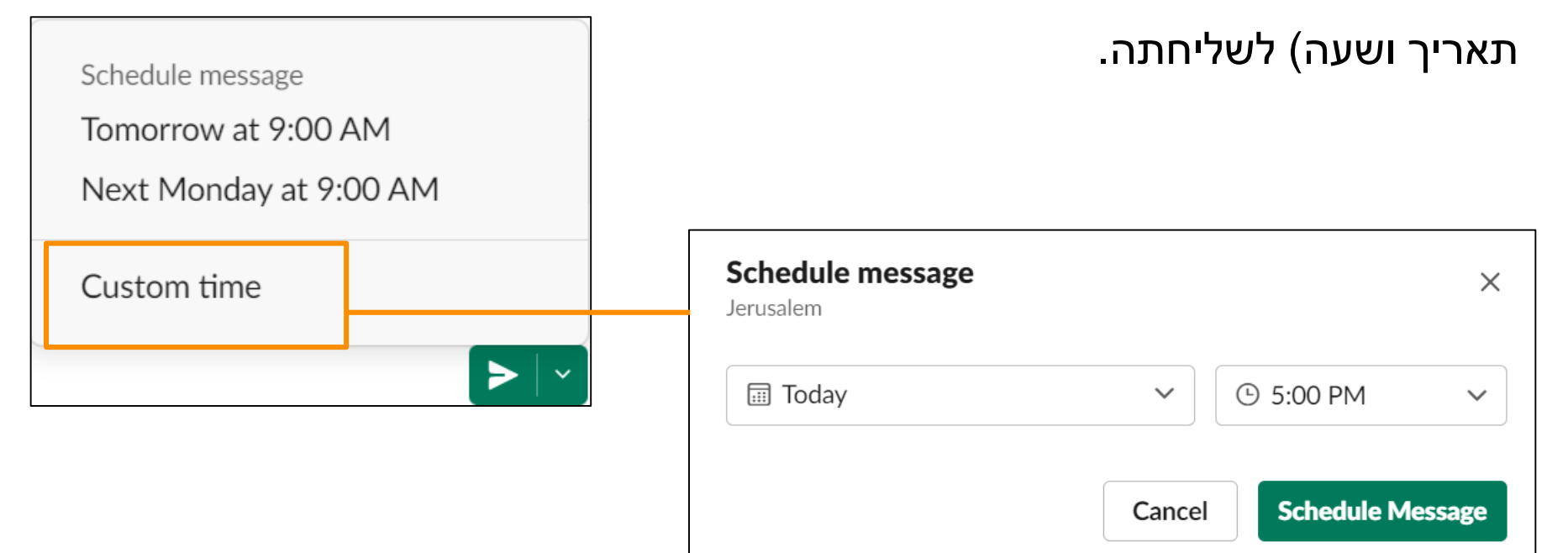

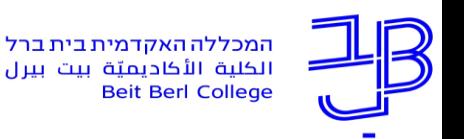

.1 אפשר להוסיף עשרות האפליקציות לסביבת העבודה שלך, המאפשרות לך לשלוף מידע

ממקורות אחרים, לחפש מסמכים השמורים בשירותים אחרים, לשלוח דברים כמו אירועי לוח שנה

ותזכורות לסלאק או להוסיף תכונות שימושיות לצוות שלך, כולל שיחות קול ווידאו.

נבחר אפליקציות Apps מסרגל הצד (אם לא מופיעה האפשרות "אפליקציות" בסרגל צד תלחצו .2

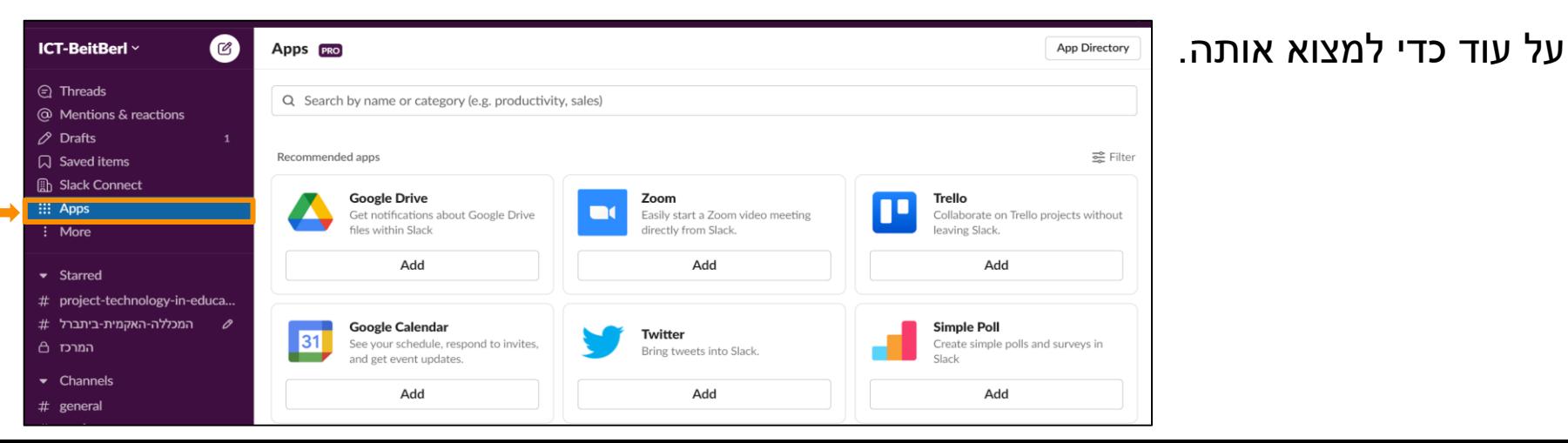

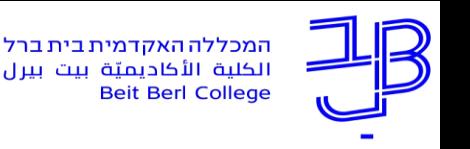

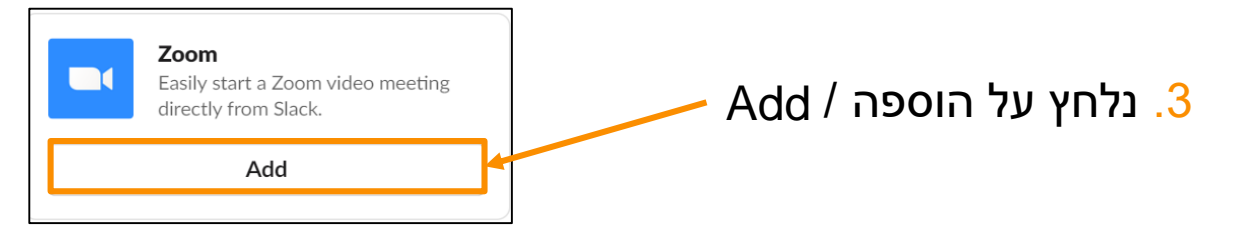

.4 נפתח חלון חדש, תלחץ על הוספה Add to slack

לסלאק

.5 פעל על פי ההנחיות כדי להתקין את האפליקציה לסביבת העבודה שלך.

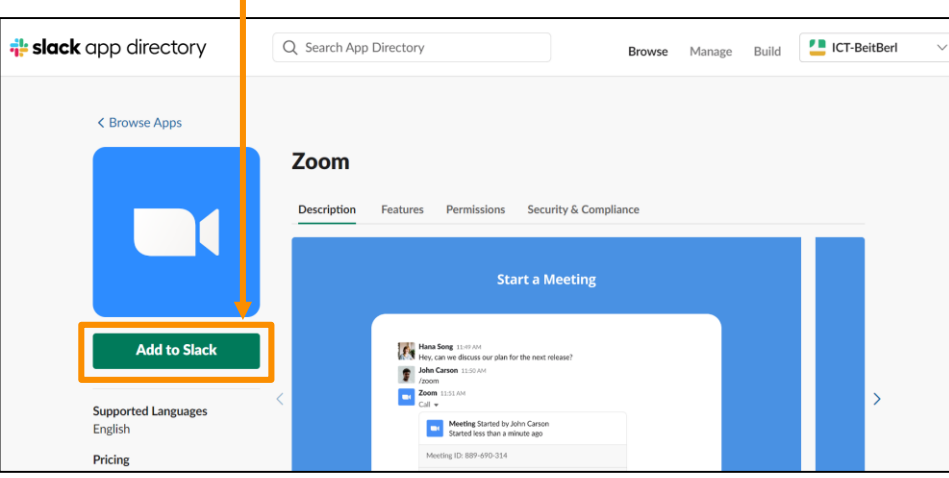

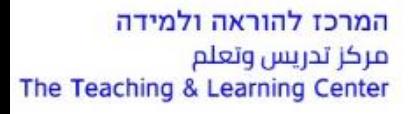

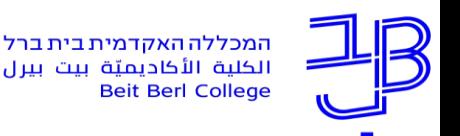

המרכז להוראה ולמידה مركز تدريس وتعلم The Teaching & Learning Center

#### כדי להוסיף האפליקציה לערוץ, בוחרים את האפליקציה שהוספנו מסרגל צד.  $\overline{6}$

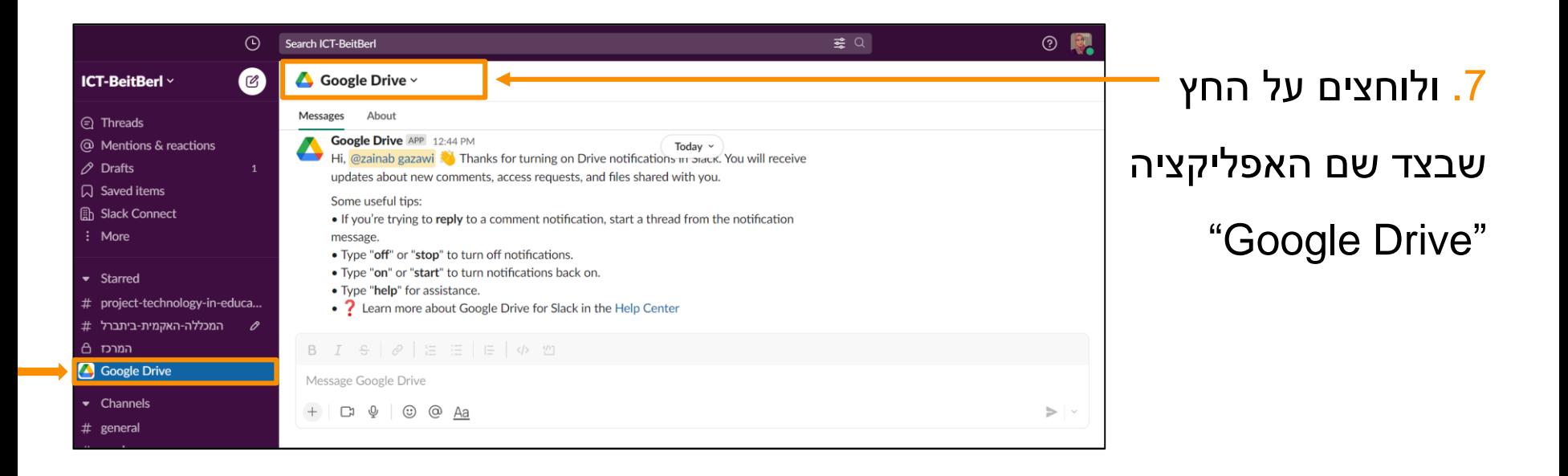

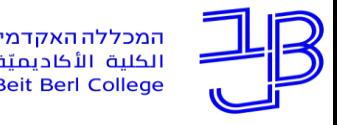

נפתח חלון חדש להגדרת האפליקציה, נבחר הוספת האפליקציה לערוץ .8 + Add this app to a channel

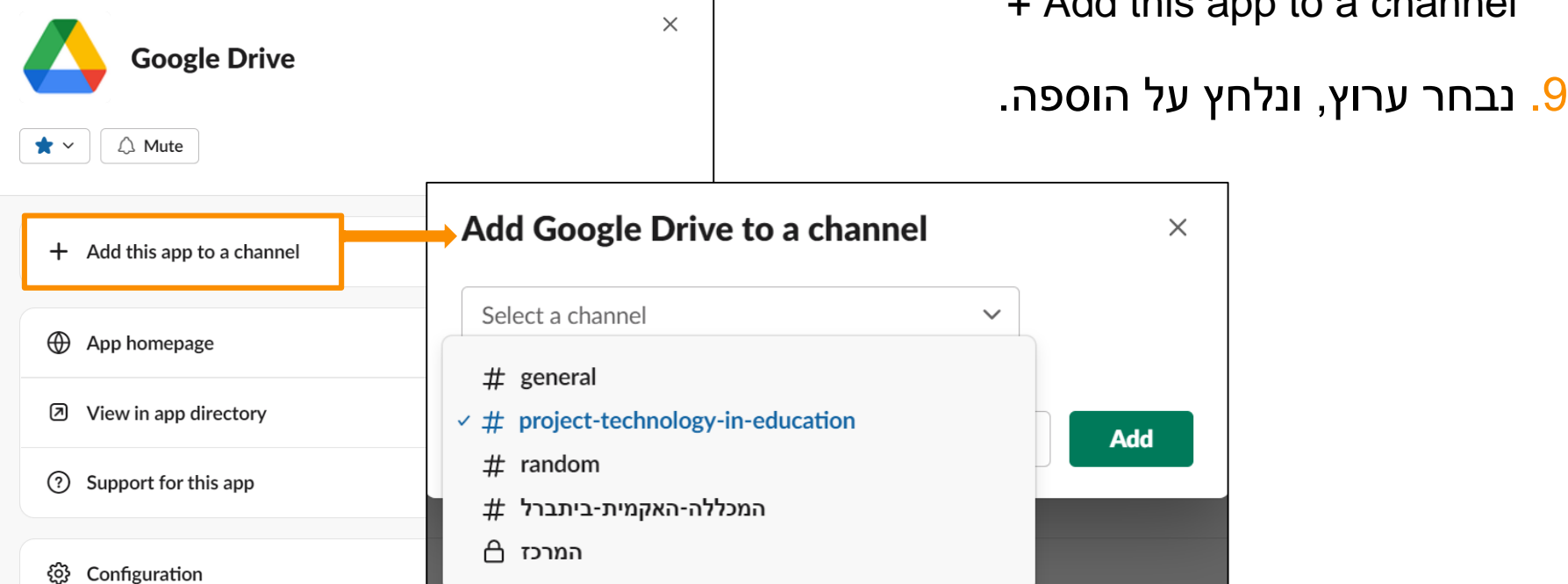

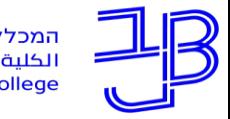

המכללה האקדמית בית ברל الكلية الأكاديميّة بيت ببرل **Beit Berl College** 

<span id="page-46-0"></span>המרכז להוראה ולמידה مركز تدريس وتعلم The Teaching & Learning Center

### **חומרי הדרכה**

#### **de** slack [חומרי הדרכה, אתר סלאק](https://slack.com/help/categories/360000049043)

## **D** YouTube

[חומרי הדרכה, סרטון בעברית](https://www.youtube.com/watch?v=_zpqiRvg_RA)

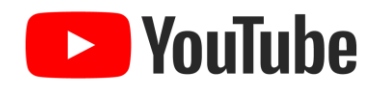

[חומרי הדרכה, סרטון באנגלית](https://www.youtube.com/watch?v=RRxQQxiM7AA)

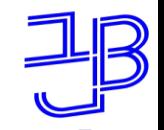

המכללה האקדמית בית ברל الكلبة الأكاديميّة بيت ببرل **Beit Berl College** 

המרכז להוראה ולמידה مركز تدريس وتعلم The Teaching & Learning Center

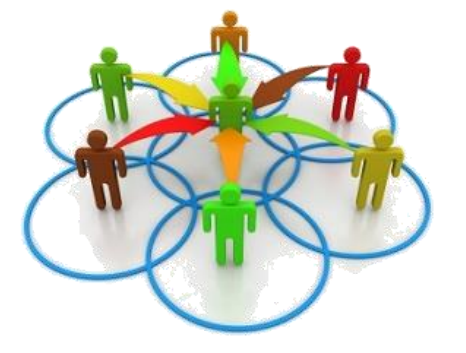

**ייעוץ, הדרכה ותמיכה**

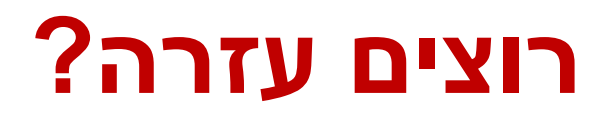

### **בכל שאלה, תהייה והתלבטות**

### **אנחנו כאן, צוות מרכז להוראה ולמידה**

דוא"ל:

[T.L.Center@beitberl.ac.il](mailto:T.L.Center@beitberl.ac.il)

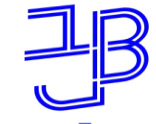

המכללה האקדמית בית ברל الكلبة الأكاديميّة بيت ببرل **Beit Berl College** 

המרכז להוראה ולמידה مركز تدريس وتعلم The Teaching & Learning Center

### מרצים, הצטרפו לקבוצות ה-Whatsapp שלנו: המרכז להוראה ולמידה

המרכז להוראה ולמידה

רשימת תפוצה למשלוח הודעות חיוניות, ללא אפשרות להשיב עליהן, עבור עדכונים ופרסומים שוטפים של המרכז להוראה ולמידה.

קהילה לומדת - בית ברל קבוצה דינמית המיועדת לשיח פתוח בין מרצי המכללה בנושא הוראה באקדמיה.

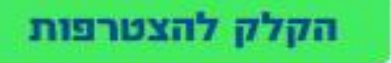

י הקבוצות מיועדות למרצים.

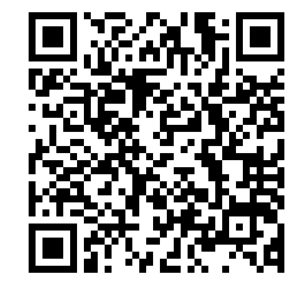